# **RS586 ALL-IN-ONE PC BOX USER's MANUAL**

## **RS586 ALL-IN-ONE PC BOX**

SiS 530,5595 Socket 7 Motherboard *Onboard VGA, Sound, LAN, USB, TV-Out Watch Dog, Disk On Chip*

## $\bullet$  **NOTICE !!! :**

- 1. **RS586** supports the voltage of 110V and 220V, so please check the backside of PC BOX.
- 2. **TV-Out :** User can get TV-Out by insert AV or S-Video line to RS586's AV or S-Video, but can not insert them at the same time. Regarding the TV mode, user can change the mode by "BIOS SETUP – INTEGRATED PERIPHERALS – TV mode selection (+/-/PU/PD to modify: CRT+NTSC U, CRT+NTSC O, CRT+PAL U, CRT+PAL O, CRT Only." (press "DEL" into BIOS SETUP when system boot up).
- 3. **Sound** output by "SPK OUT" in the backside.
- 4. User must read each **"Readme.txt"** in sub-directories before installing required drivers(VGA, Sound, LAN, IDE). IDE can support DMA66 by install SiS IDE dirver.

Manual, version 1.2 Motherboard, version B2 CD Driver, version B1 Modified in 2002.03.25

## **Introduction**

RS586 is an ALL-IN-ONE PC (3 IN 1) SYSTEM

- 1. LAN STATION : Compose into Internet (Intranet) by linking with server based on low cast.
- 2. BOOK PC : 30.5cm x 23.5cm x 5cm (Case Dimension)
- 3. SET-TOP BOX : Provide TV-Out function to be family internet station.

## **About This User's Guide**

 This User's Guide is for assisting system manufacturers and end user in setting up and installing the mainboard. Information in this guide has been carefully checked for reliability; however, there may still be inaccuracies and information in this document is subject to change without notice.

## **DISCLAIMER**

 The information in this manual has been carefully checked and is believed to be accurate. We assume no responsibility for any inaccuracies that may still be contained in this manual. We reserve the right to make changes to this material at any time without notice.

## **REMARK**

Intel <sup>®</sup> Pentium is a registered trademark of Intel Corp. All other trademarks mentioned in this manual are registered property of the respective owners.

RS586 Website ( http://www.rise.com.tw )

# **Table of Contents**

#### **Chapter 1 INTRODUCTION**

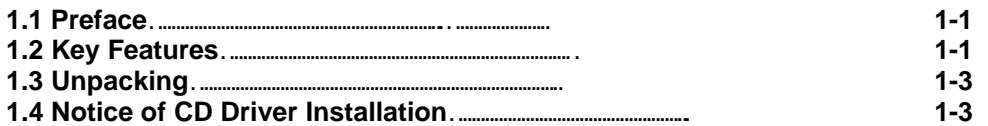

#### **Chapter 2 HARDWARE INSTALLATION**

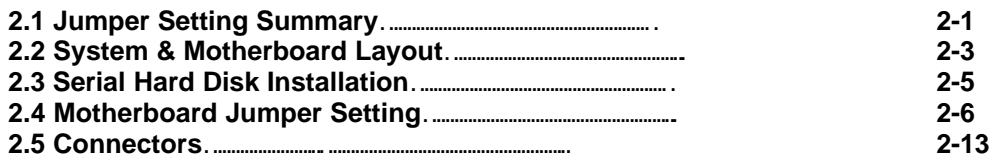

#### **Chapter 3 BIOS SETUP**

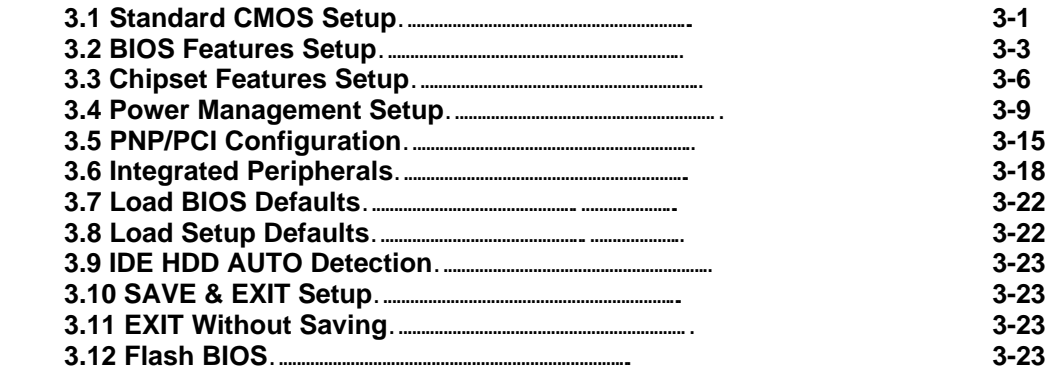

All other trademarks mentioned in this manual are registered property of the respective owners.

## **\_\_\_\_\_\_\_\_\_\_\_\_\_\_\_\_\_\_\_\_\_\_\_\_\_\_\_\_\_\_\_\_\_ 1**

# **1. INTRODUCTION**

## **1.1 Preface**

Thanks for choosing the RS586 ALL-IN-ONE PC BOX. This manual explains how to use this product and install upgrades. It has an overview of the design and features of the board and provides useful information on the configuration of the board, or the system in which, it is installed.

## **1.2 Key Features**

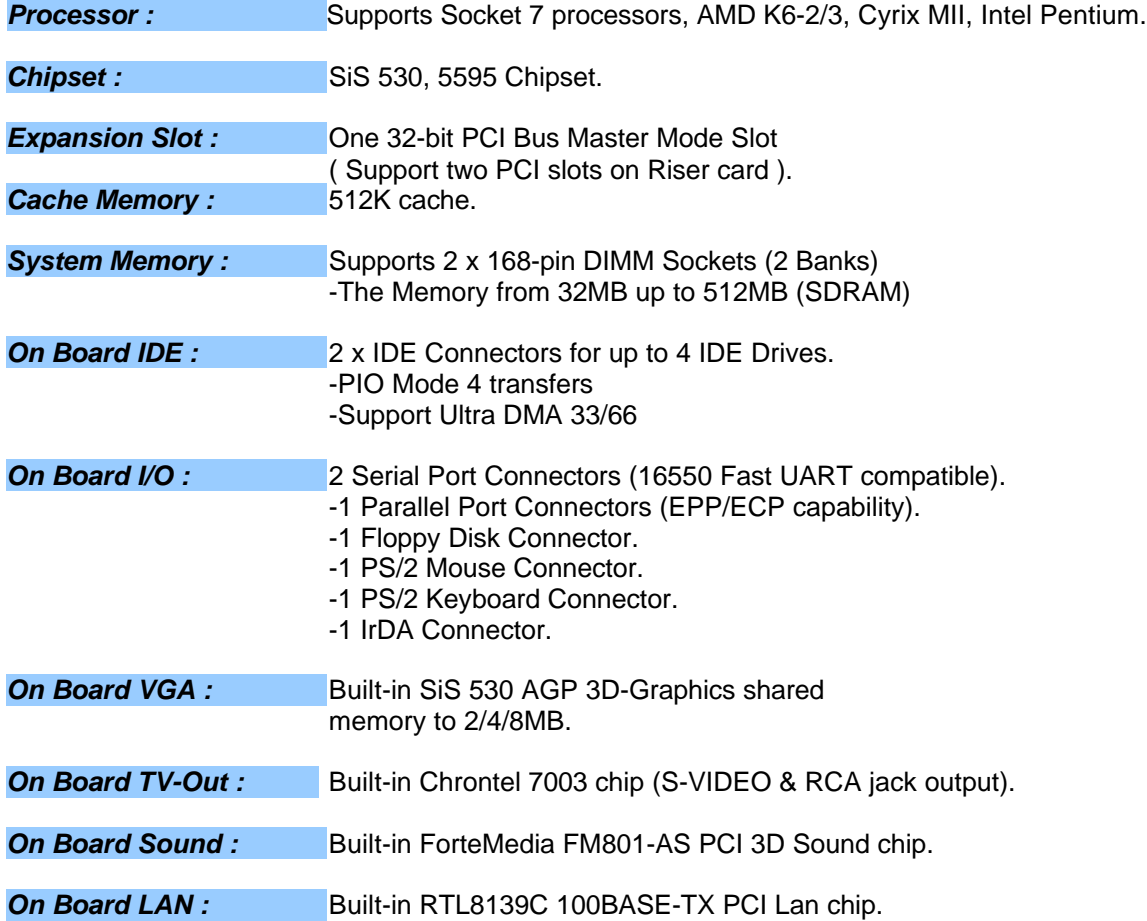

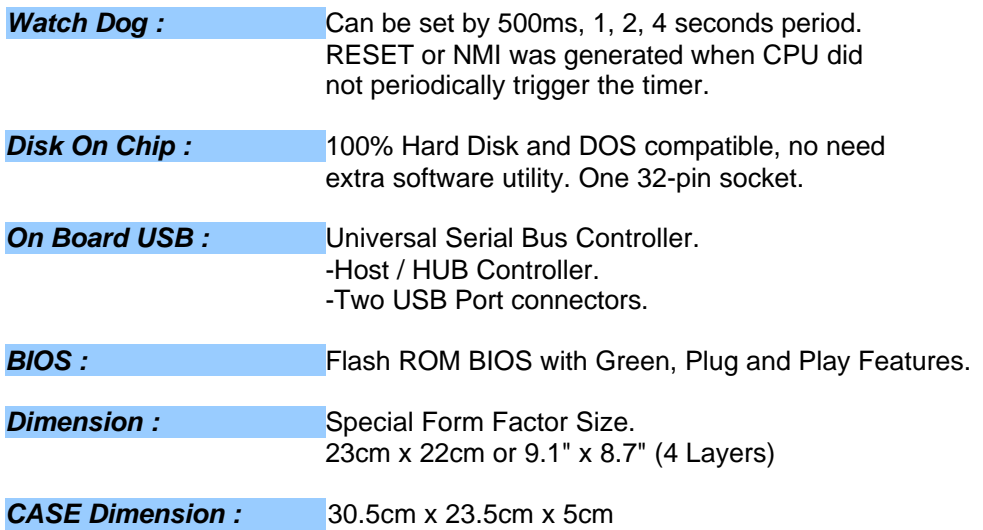

## **1-3 Unpacking :**

The system package should contain the following:

- The RS586 ALL-IN-ONE PC BOX.
- USER'S MANUAL for RS586 system.
- Cable for IDE, I/O device.
- Power Line x 1
- Driver for IDE, VGA, Audio, LAN(CD).
- Components for PCBOX.

## **1-4 Notice of CD Driver Installation**

This CD contains the following drivers. The user must read each **"Readme.txt"** in subdirectories before installing required drivers.

**\_\_\_\_\_\_\_\_\_\_\_\_\_\_\_\_\_\_\_\_\_\_\_\_\_\_\_\_\_\_\_\_\_ 1**

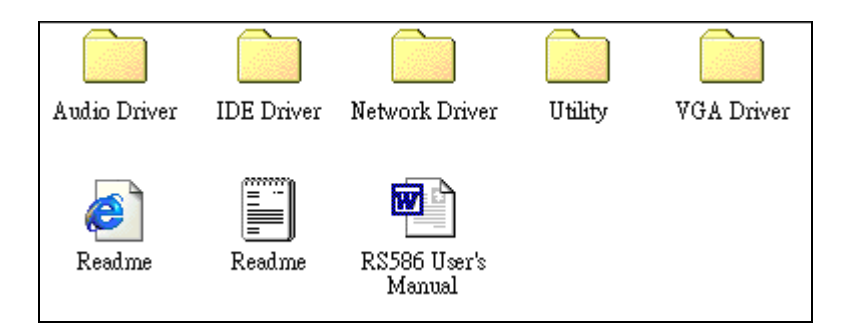

[Audio Driver] : ForteMedia FM801 Driver. [IDE Driver] : SiS 530/5595 IDE Driver for DMA 33/66. [Network Driver] : Realtek 8139B Driver. [VGA Driver] : SiS 530 VGA Driver. [Utility] : SiS chipset utility.

### Company Website ( download latest driver...... )

SiS 530/5595: www.sis.com.tw ( VGA & IDE Driver )

REALTEK Rtl8139B : www.realtek.comtw ( Network Driver )

ForteMedia FM801 : www.fortemedia.com (Audio Driver)

DirectX: www.microsoft.com

**BIOS Download :** *www.rise.com.tw*

# **2. HARDWARE INSTALLATION**

This chapter explains how to configure the system hardware. Refer to this chapter whenever you upgrade or reconfigure your system.

## **2.1 Jumper Setting Summary :**

Regarding hardware settings on the board. They specify configuration options for various features. The settings are made using something called a "Jumper". A jumper is a set of two or more metal pins in a plastic base attached to the mainboard. A plastic jumper "cap" with a metal plate inside fits over two pins to create an electrical contact between them. The contact establishes a hardware setting.

Some jumpers have two pins, other have three or more. The jumper are sometimes combined into sets called jumper "blocks", where all the jumpers in the block must be set together to establish a hardware setting. The next figures show how this locks.

**Jumpers and caps**

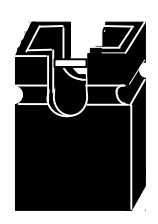

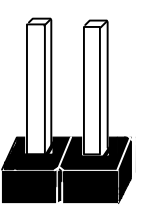

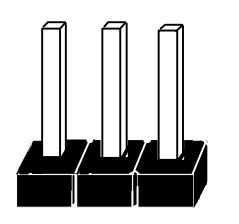

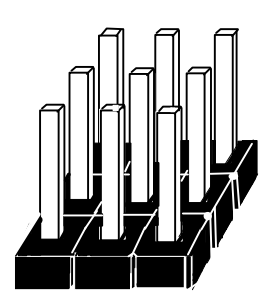

**Jumper cap 2-Pin Jumper 3-Pin Jumper Jumper block**

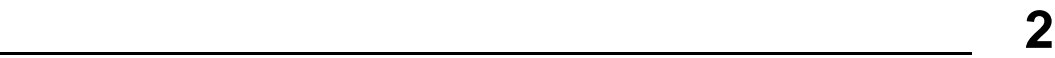

Most jumper setting are printed on the board in a stylized bird's-eye view, with which pins to connect for each setting marked by a bar connecting two pins. For example, if a jumper has three pins, connecting or "closing", the first and second pins creates one setting and closing the second and third pins creates another. The same type of diagrams are used in this manual. The jumpers are always shown from the same point of view as shown in the whole board diagram in this chapter.

**2 \_\_\_\_\_\_\_\_\_\_\_\_\_\_\_\_\_\_\_\_\_\_\_\_\_\_\_\_\_\_\_\_\_** 

#### **Jumpers diagrams**

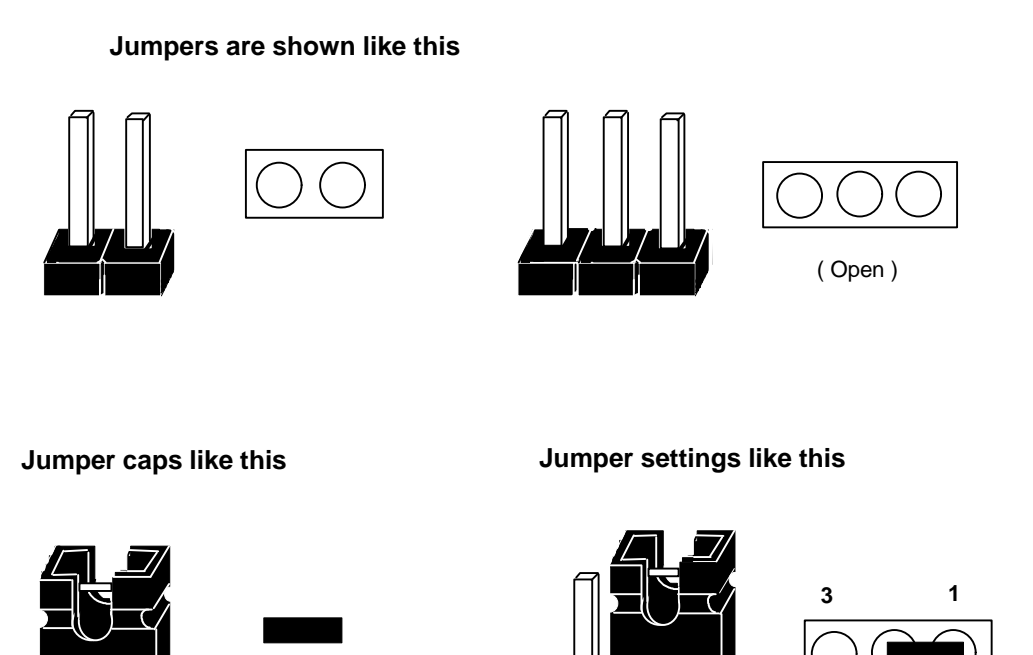

The Red colors Jumper for system Voltage setting, please careful to change it.

(Pin 1 & 2 Close)

**\_\_\_\_\_\_\_\_\_\_\_\_\_\_\_\_\_\_\_\_\_\_\_\_\_\_\_\_\_\_\_\_\_ 2**

## **2.2 System & Motherboard Layout :**

# **RS586 System Layout**

## [ FRONT ]

PW HD LAN  $O$   $O$   $O$ 

**USB Port**  $\ddagger$ 

**LED**<br>**PW** : Green color.

**HD :** Red color. **LAN :** Yellow color.

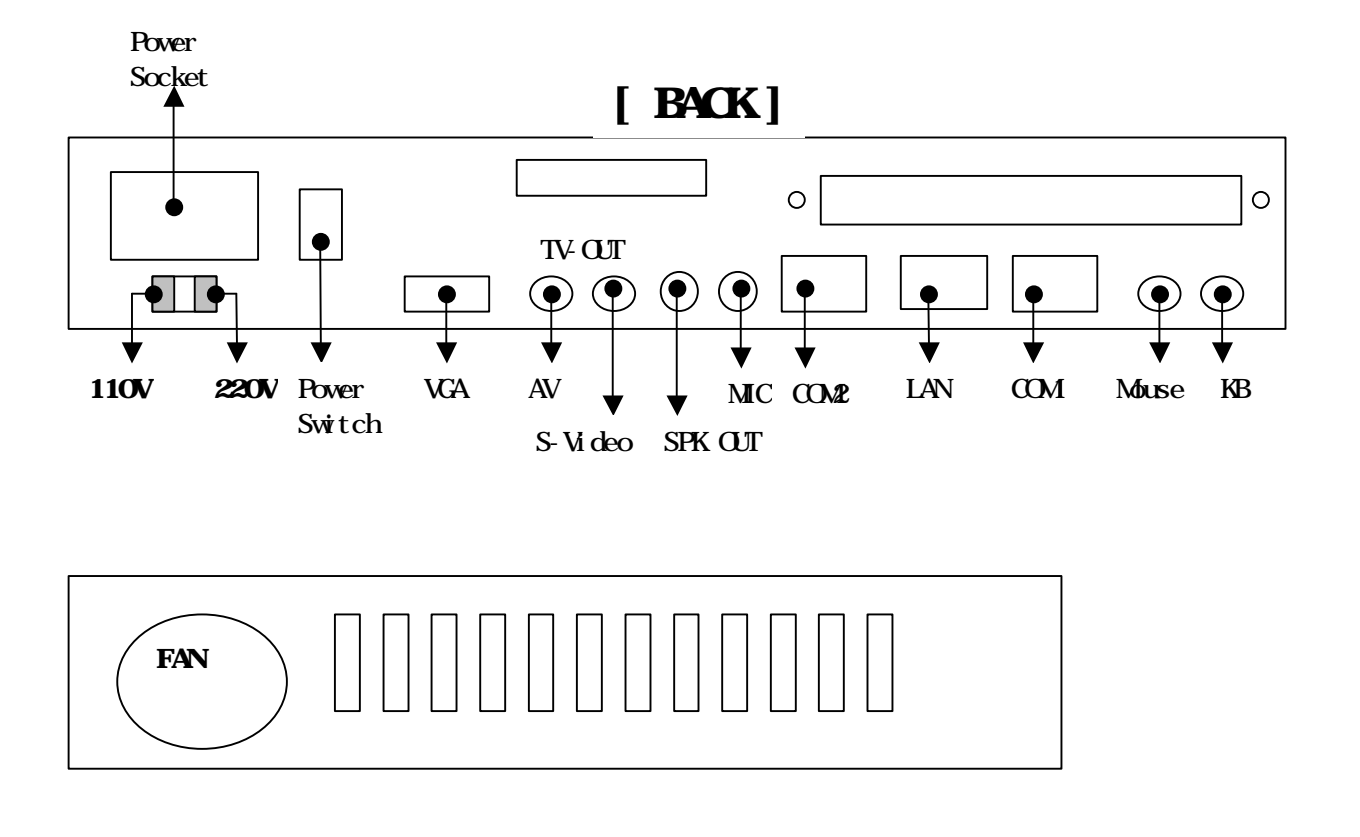

**2 \_\_\_\_\_\_\_\_\_\_\_\_\_\_\_\_\_\_\_\_\_\_\_\_\_\_\_\_\_\_\_\_\_**

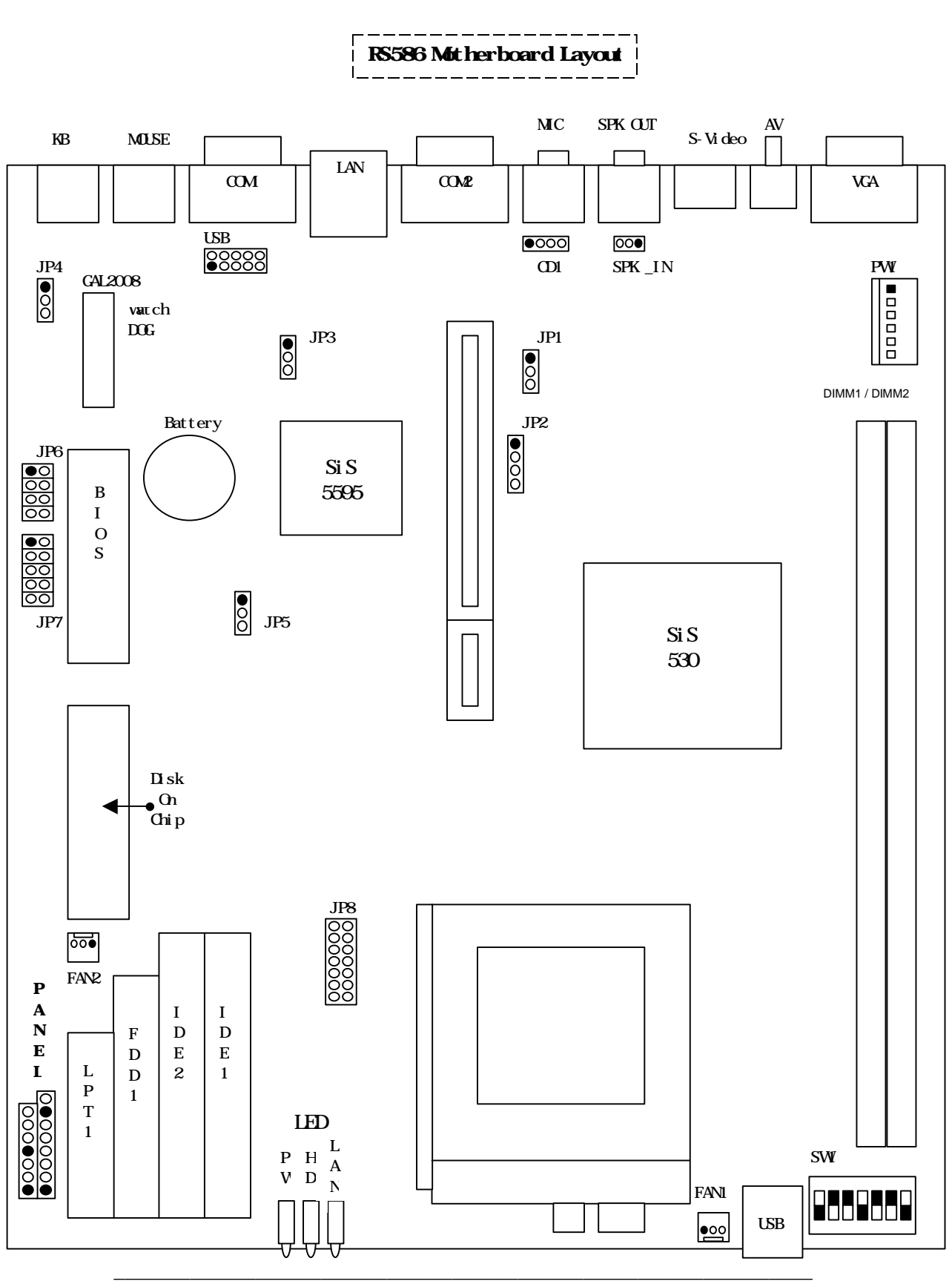

**2-4**

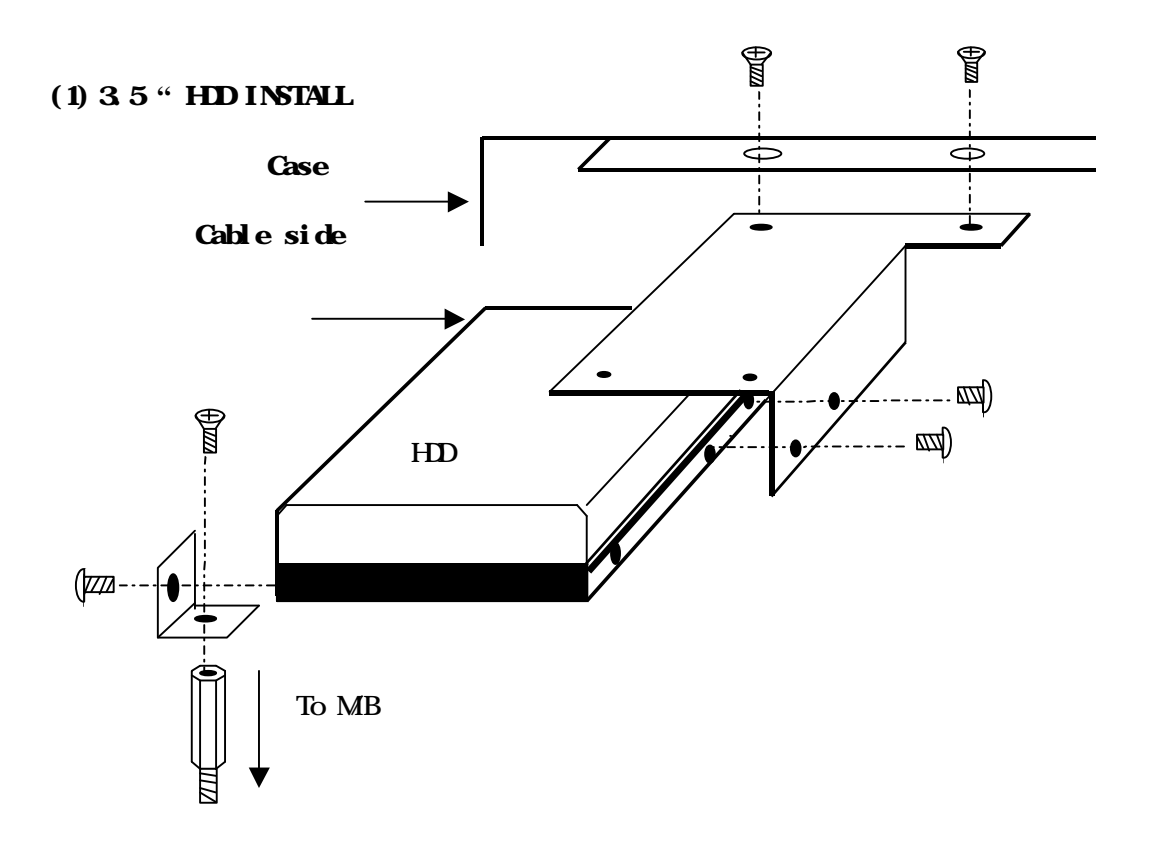

## **2.3 RS-586 Serial Hard Disk Installation**

(2) 2.5**"** HDD INSTALL

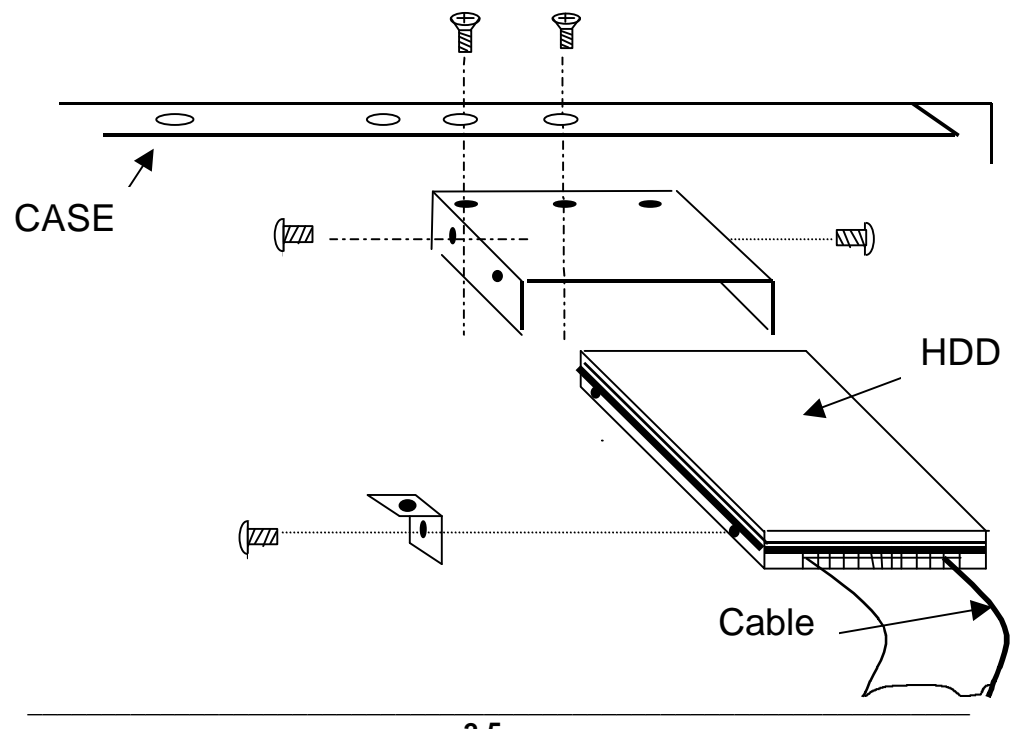

**2 \_\_\_\_\_\_\_\_\_\_\_\_\_\_\_\_\_\_\_\_\_\_\_\_\_\_\_\_\_\_\_\_\_**

## **2.4 Jumper Setting :**

## *CPU Clock Selector : SW1*

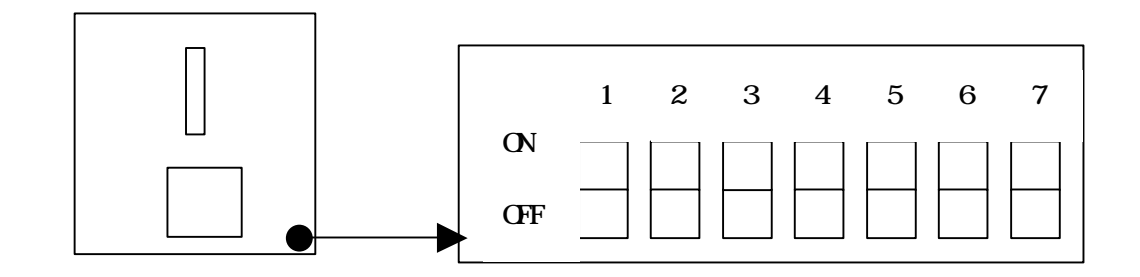

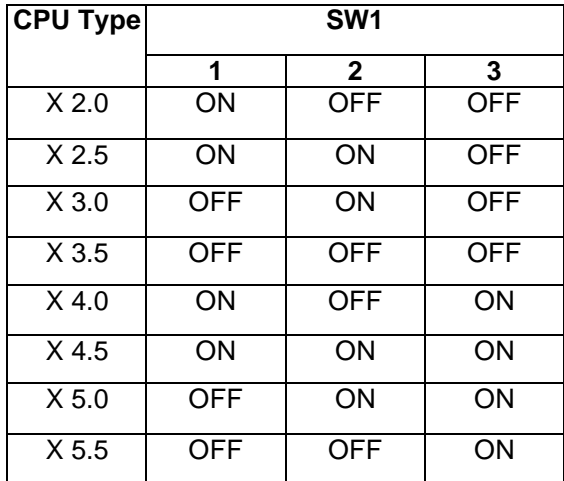

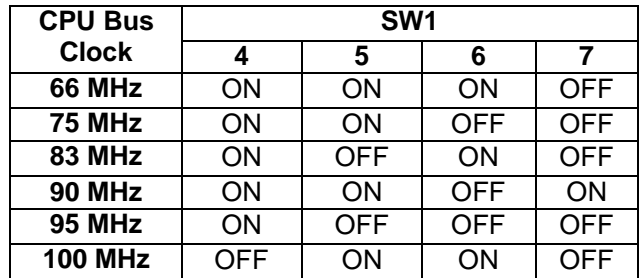

## *CPU Power Voltage Selector : JP8*

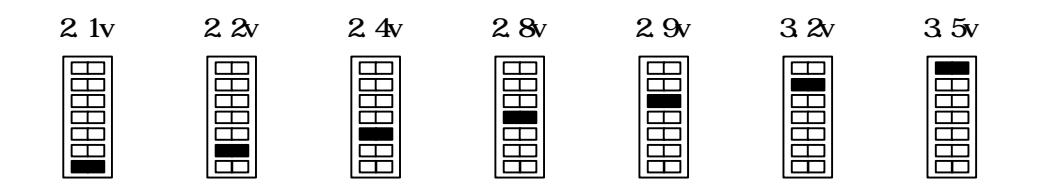

#### **Quick Installation Guide :**

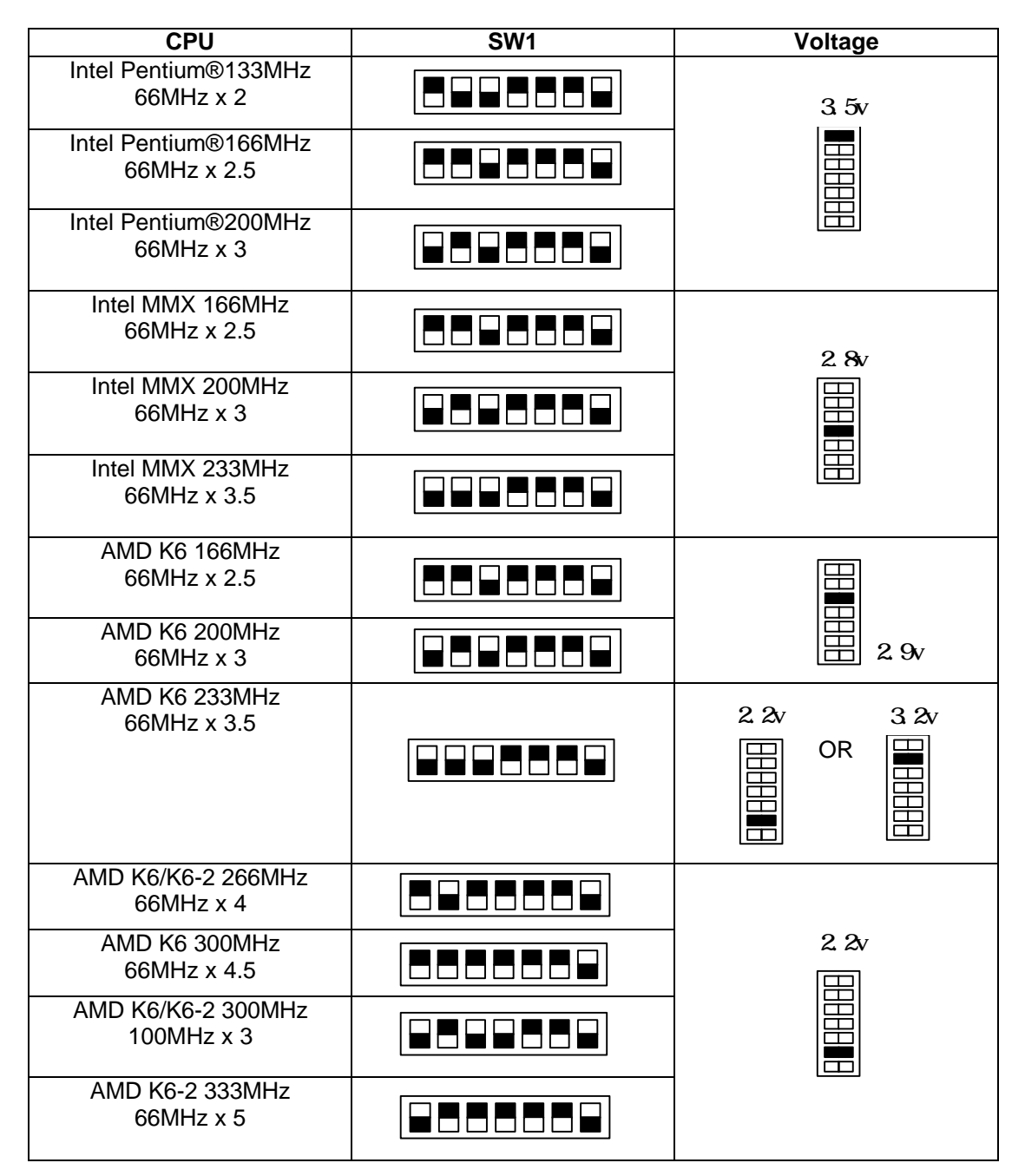

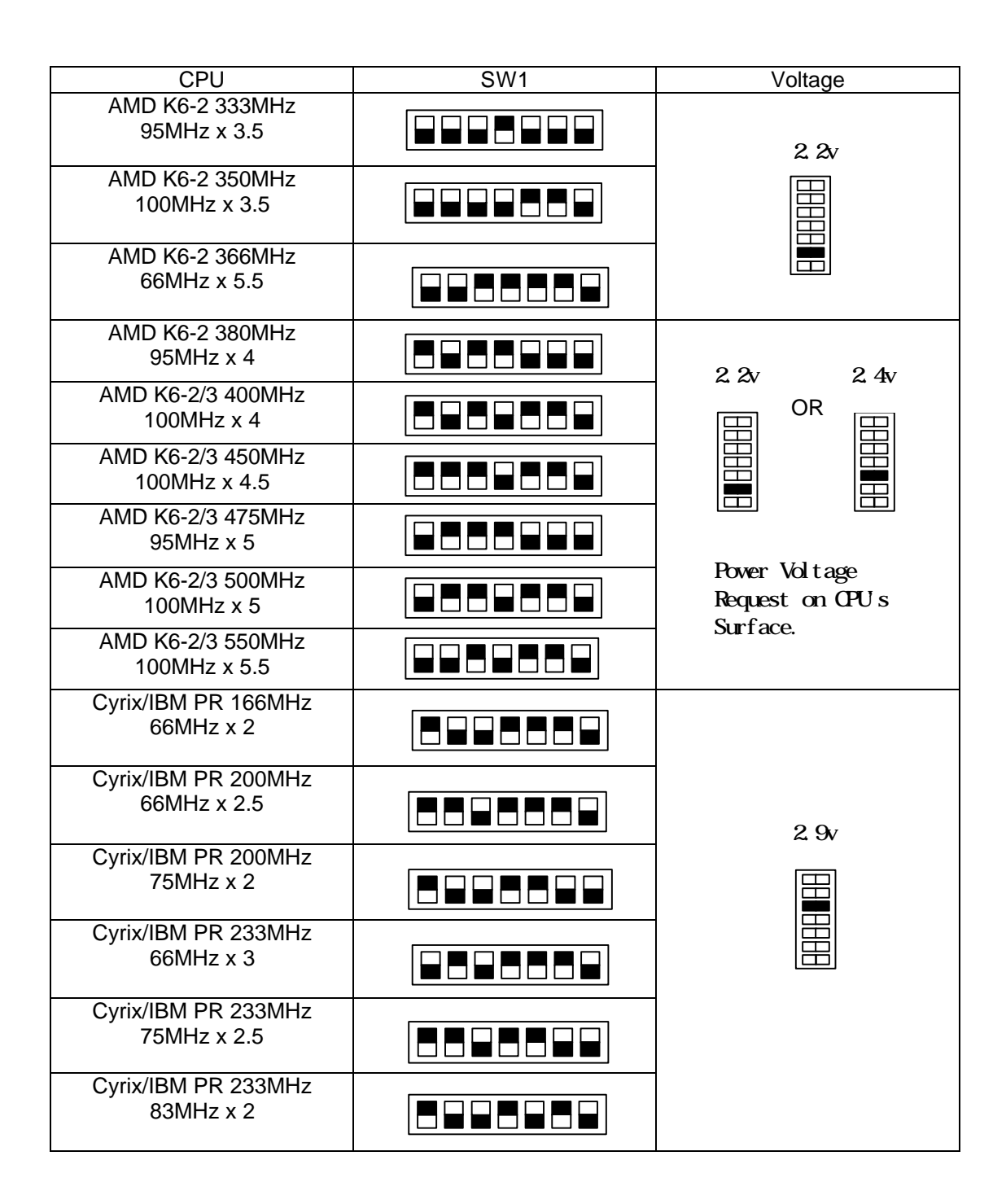

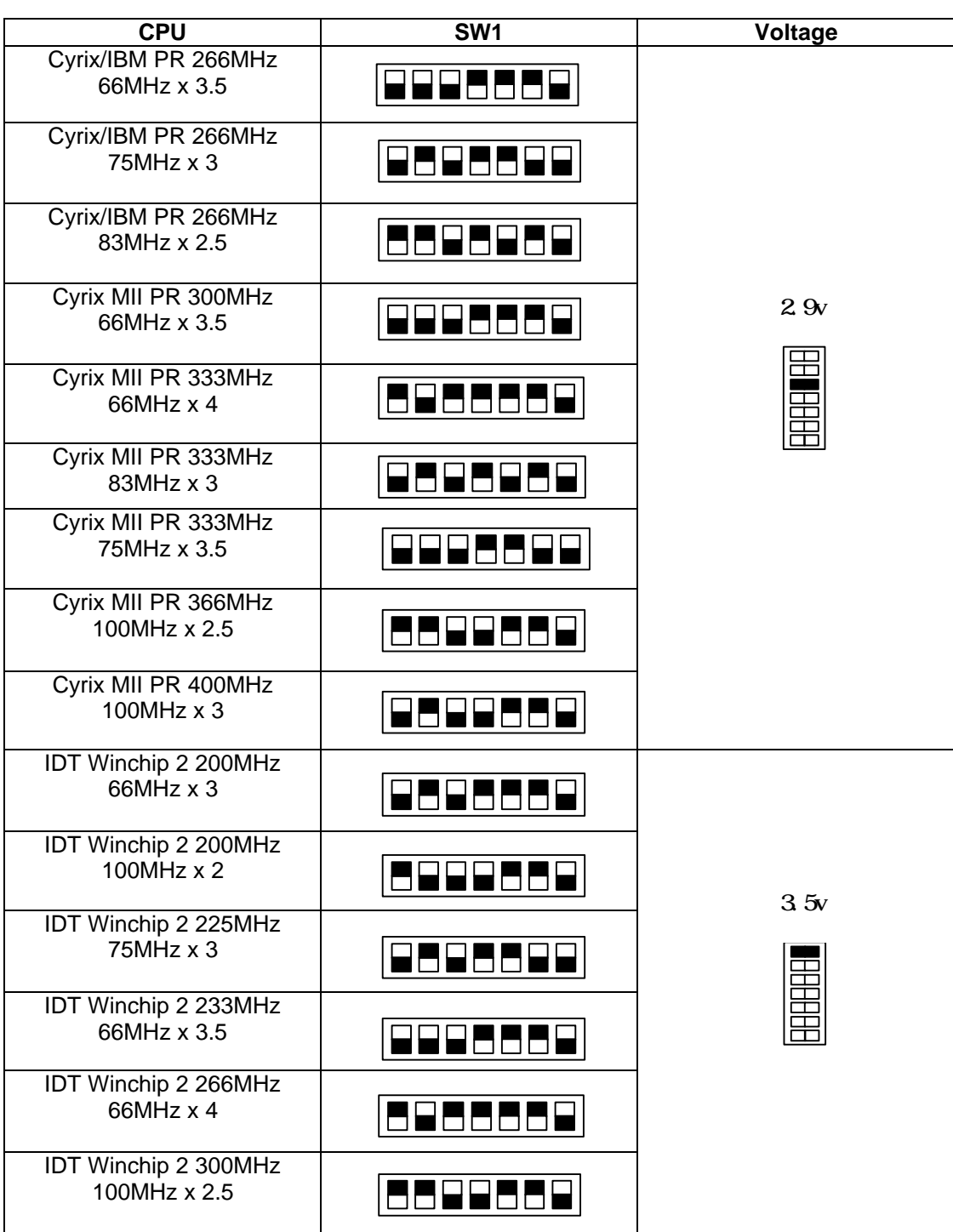

**\_\_\_\_\_\_\_\_\_\_\_\_\_\_\_\_\_\_\_\_\_\_\_\_\_\_\_\_\_\_\_\_\_ 2**

#### *\*The Default (include CPU) setting is* **100MHz** *x 5 at 2.2v for AMD K6-2* **500MHz***.*

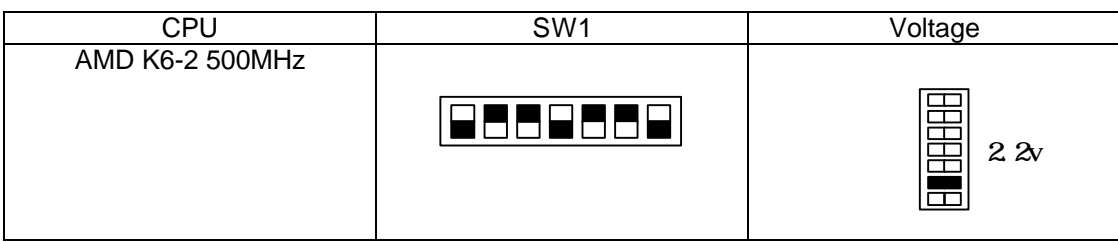

**Onboard Sound Selector : JP1**

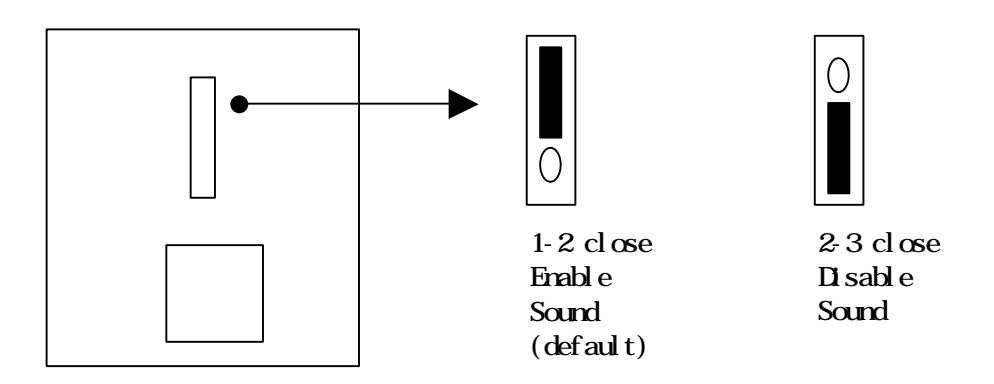

#### **Onboard LAN Selector : JP3**

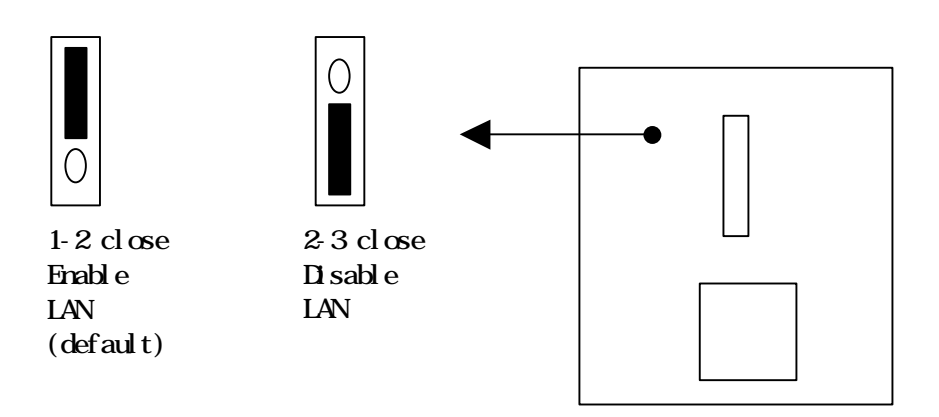

**CMOS Selector : JP5 (Clear CMOS : 2-3 short 5 seconds then 1-2 short)**

 $1-2$  close Normal (default)

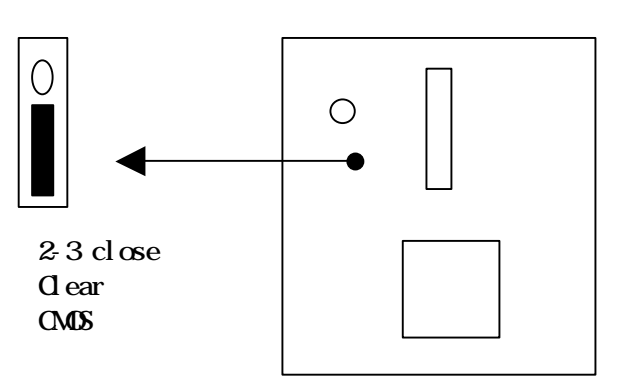

### **Watch-DOG Time out Selector : JP4**

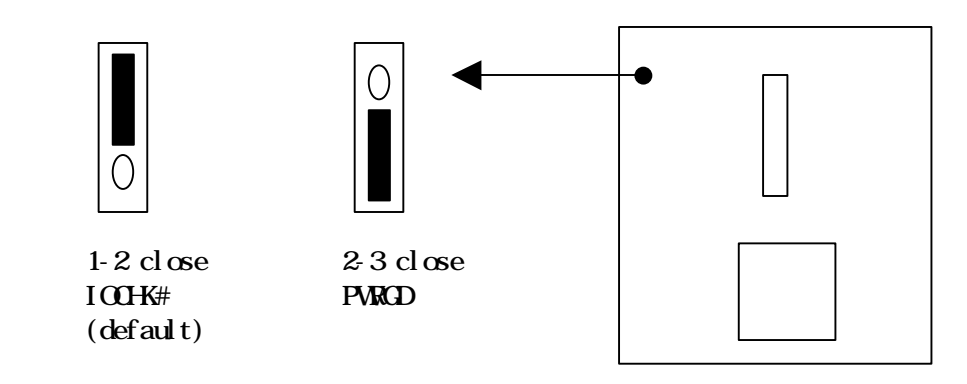

## **Watch-DOG Timing Selector : JP6**

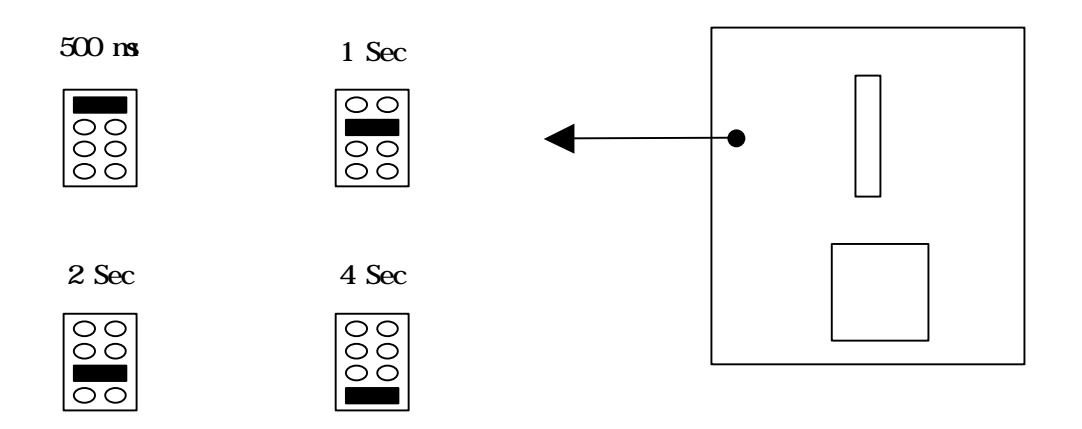

**Disk On Chip Address Selector : JP7**

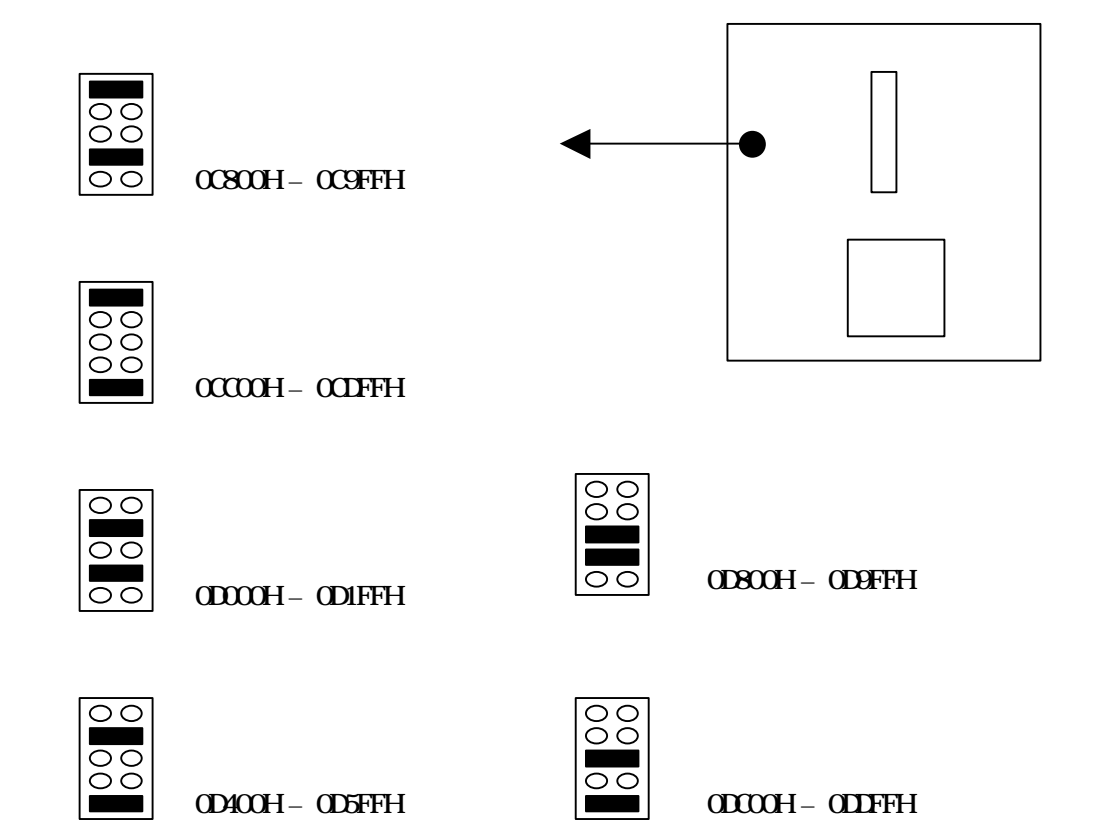

## **2.5 Connectors (PANEL):**  $= P$ *in* 1 or  $\degree$  +  $\degree$ **Connector : J2, J3** Turbo LED  $\bigcirc$ Speaker  $\bigcirc$ ٦ IR **Connector**  $\subset$  $\sqrt{ }$ Reset

**\_\_\_\_\_\_\_\_\_\_\_\_\_\_\_\_\_\_\_\_\_\_\_\_\_\_\_\_\_\_\_\_\_ 2**

**Connector JP2 : 2 nd PCI Riser Card Conn.**

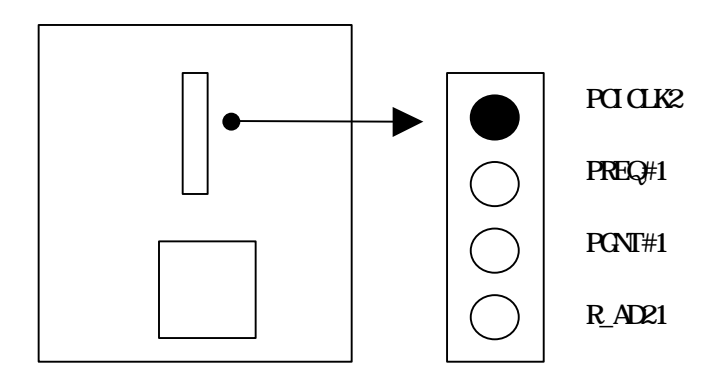

**2 \_\_\_\_\_\_\_\_\_\_\_\_\_\_\_\_\_\_\_\_\_\_\_\_\_\_\_\_\_\_\_\_\_**

**Others :**

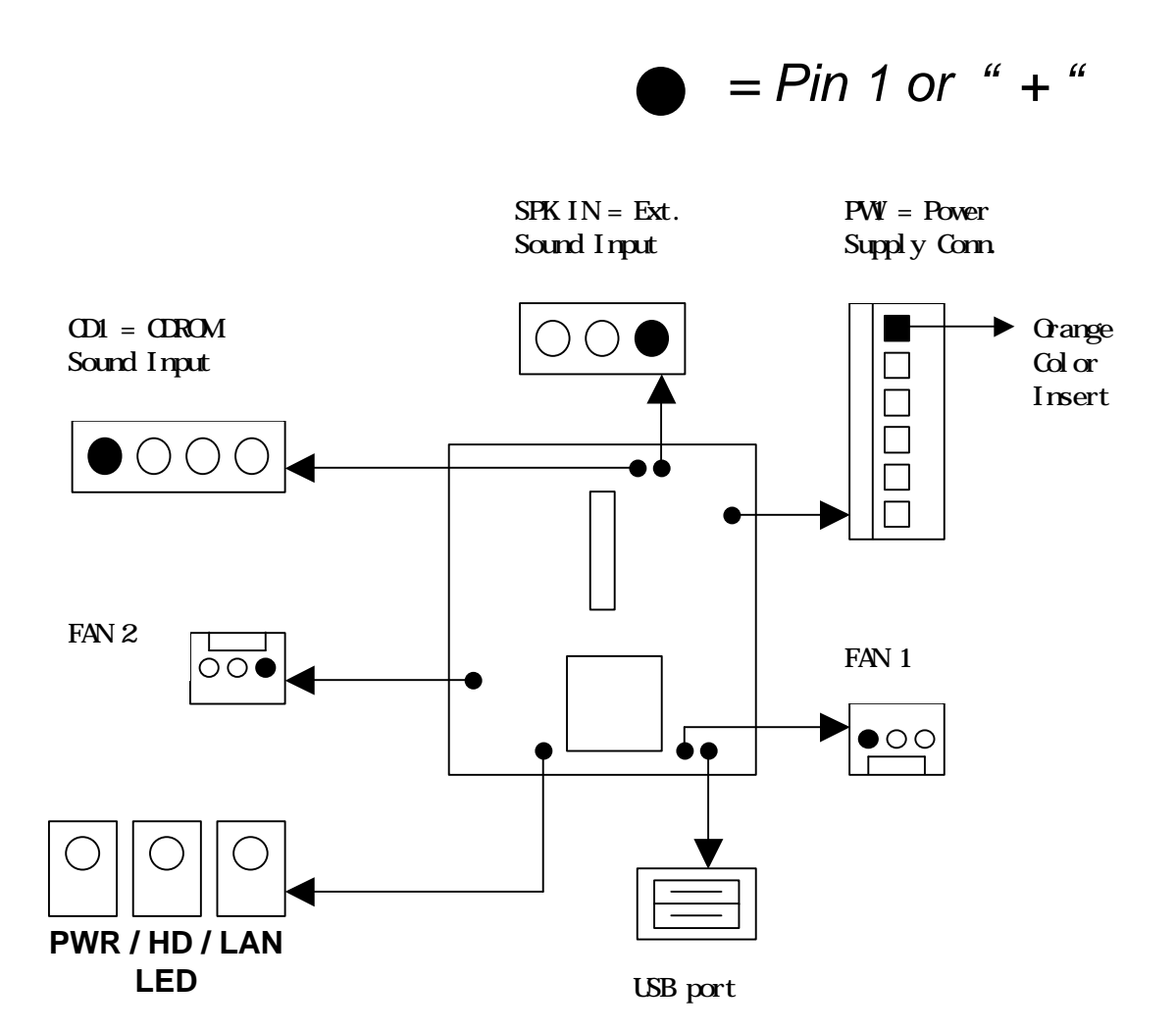

## **3. BIOS Setup**

 This motherboard comes with the AWARD BIOS from Award Software Inc. To enter the Award BIOS program's Main Menu:

1. Turn on or reboot the system. After a series of diagnostic checks, the following message will appear:

**\_\_\_\_\_\_\_\_\_\_\_\_\_\_\_\_\_\_\_\_\_\_\_\_\_\_\_\_\_\_\_\_\_\_ 3**

PRESS <DEL> TO ENTER SETUP

2. Press the <DEL> key, and the main program screen appears as in the following page.

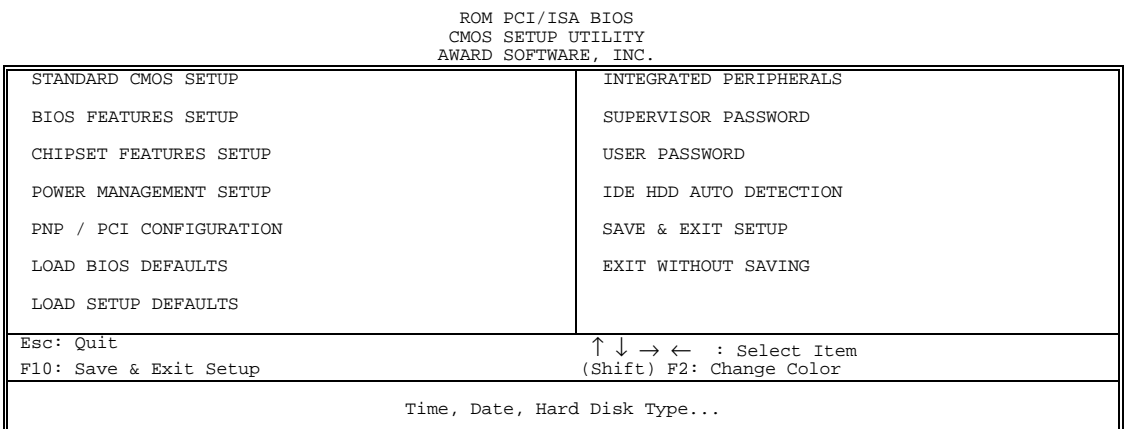

- 3. Using the arrows on your keyboard to select and option and press <Enter>. Modify the system parameters to reflect the options installed in the system.
- 4. You may return to the Main Menu anytime by press <ESC>.
- 5. In the Main Menu, "SAVE AND EXIT SETUP" saves your changes and reboots the system, and "EXIT WITHOUT SAVING" ignores your changes and exits the program.

**3 \_\_\_\_\_\_\_\_\_\_\_\_\_\_\_\_\_\_\_\_\_\_\_\_\_\_\_\_\_\_\_\_\_\_**

## **3.1 Standard CMOS Setup**

 Standard CMOS Setup allows you to record some basic system hardware configuration and set the system clock and error handling. You only need to modify the configuration values of this option when you change your system hardware configuration or the configuration stored in the CMOS memory got lost or damaged.

Run the Standard CMOS Setup as follows:

 1. Choose "STANDARD CMOS SETUP" from the Main Menu, and a screen with a list of options appears.

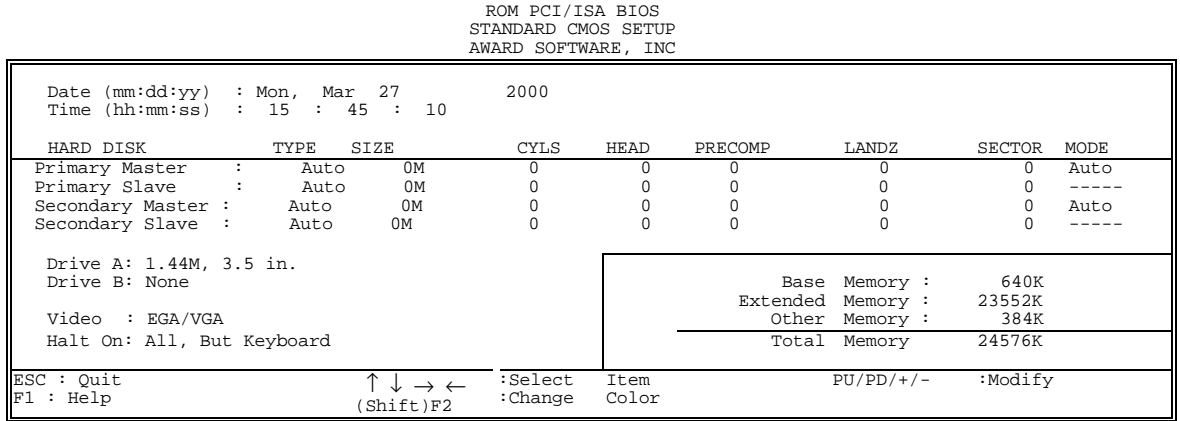

2. Use the arrow keys to move between options and modify the selected options by using PgUp/PgDn or +/- keys.

A short description of screen options follows:

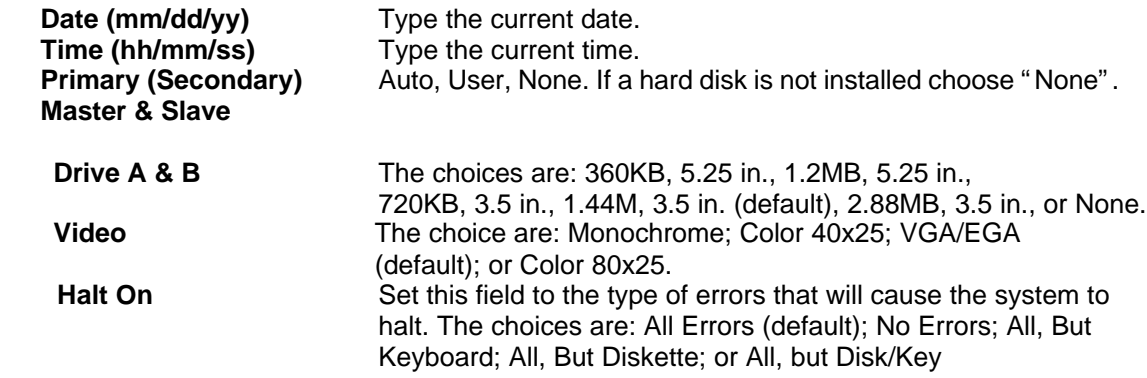

3. Press <Esc> to return the Main Menu when you finish setting up in the "Standard CMOS Setup".

> \_\_\_\_\_\_\_\_\_\_\_\_\_\_\_\_\_\_\_\_\_\_\_\_\_\_\_\_\_\_\_\_\_\_\_\_\_\_\_\_\_\_\_\_\_\_\_\_\_\_\_\_\_\_\_\_\_\_\_\_\_ **3-2**

**\_\_\_\_\_\_\_\_\_\_\_\_\_\_\_\_\_\_\_\_\_\_\_\_\_\_\_\_\_\_\_\_\_ 3**

**3.2 BIOS Features Setup**

 BIOS Features Setup allows you to improve your system performance or set up some system features according to your preference.

#### Run the BIOS Features Setup as follows:

#### 1. Choose "BIOS FEATURES SETUP" from the Main Menu and a screen with a list of items appears.

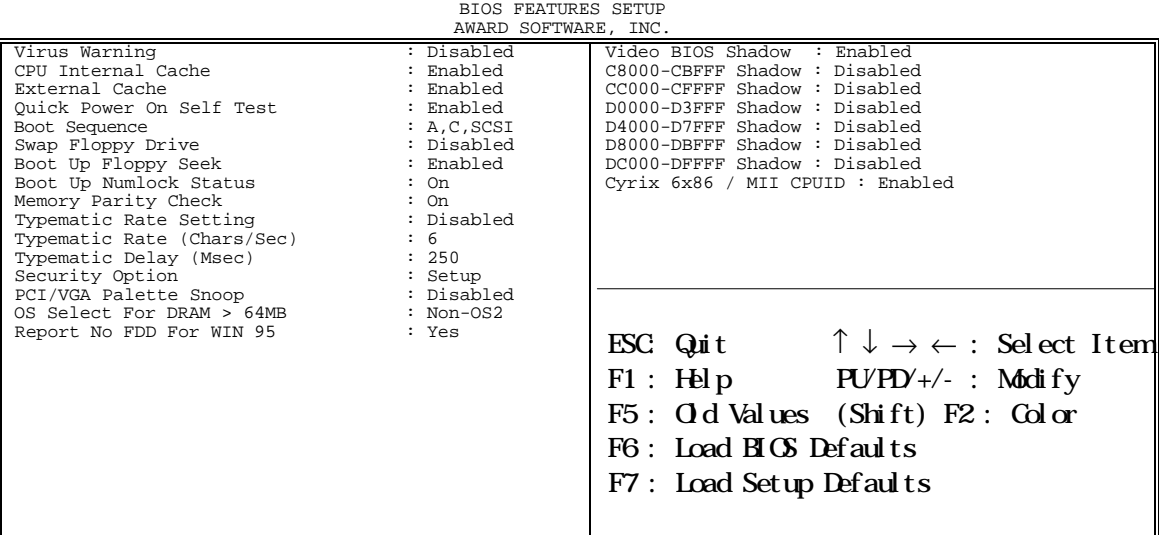

ROM PCI/ISA BIOS

2. Use the arrow keys to move between options and modify the selected options by using PgUp/PgDn or +/- keys. An explanation of the <F> keys follows:

<F1>: "Help" gives options available for each item.

Shift<F2>: Change color.

 <F5>: Get the previous values. These values are the values with which the user started the current session.

<F6>: Load all options with the BIOS default values.

<F7>: Load all options with the Setup default values.

A short description of screen options follows:

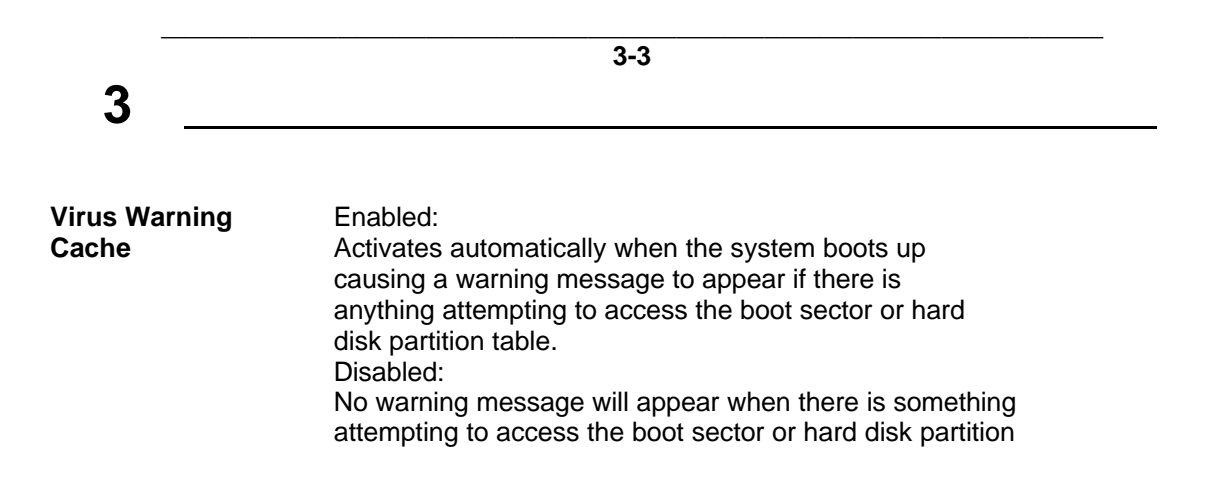

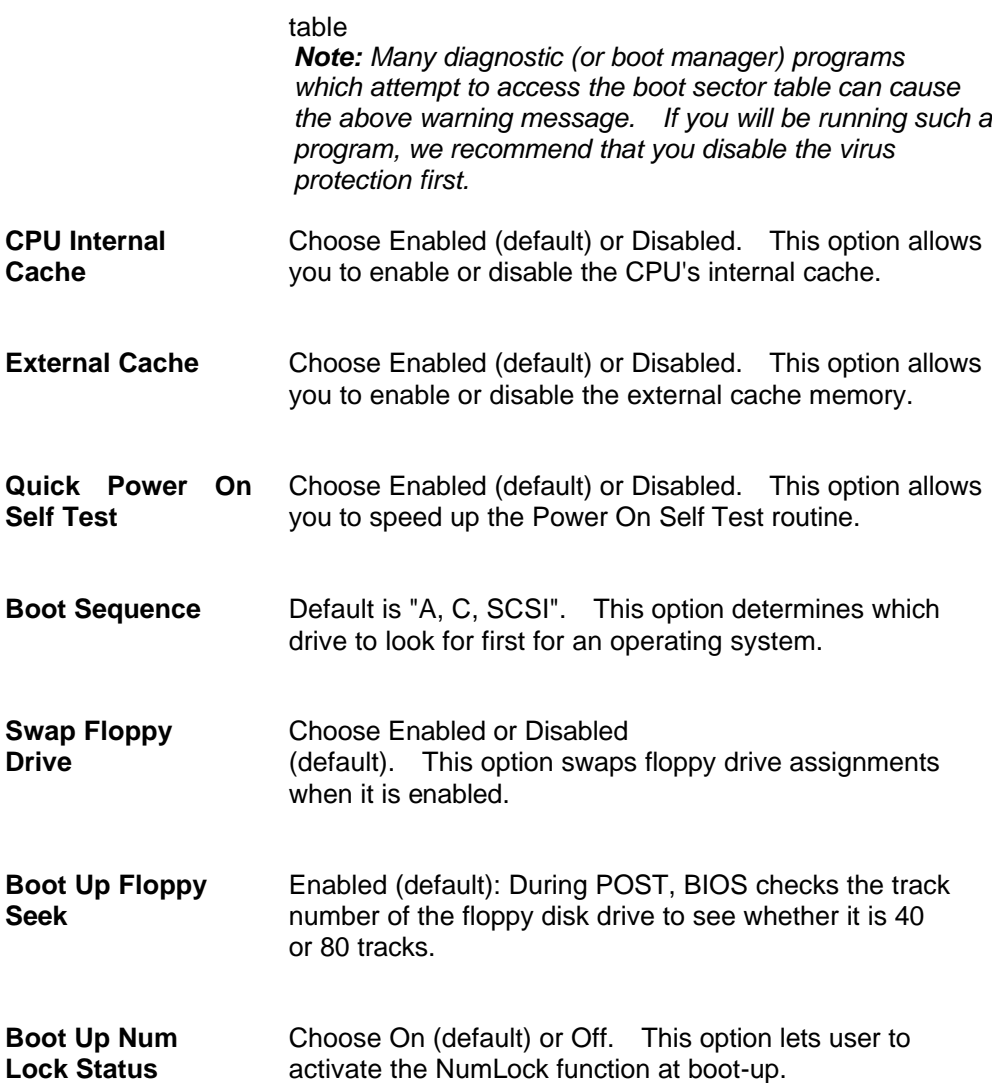

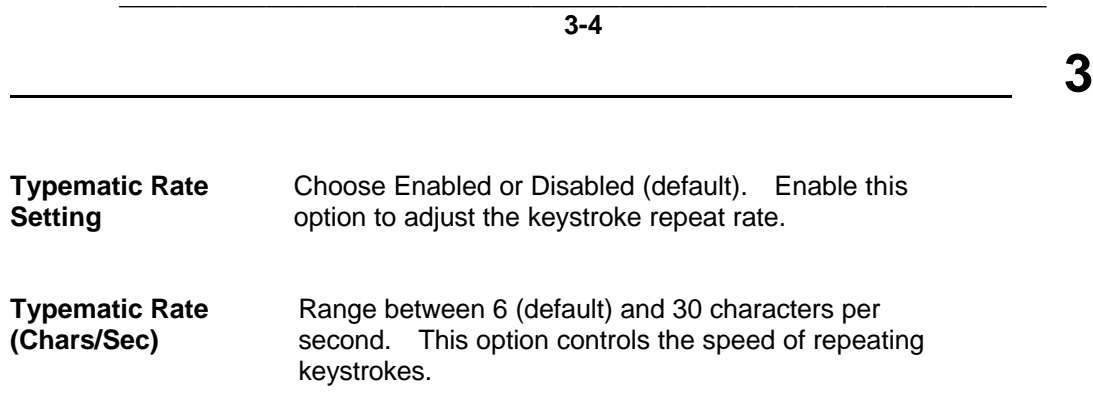

\_\_\_\_\_\_\_\_\_\_\_\_\_\_\_\_\_\_\_\_\_\_\_\_\_\_\_\_\_\_\_\_\_\_\_\_\_\_\_\_\_\_\_\_\_\_\_\_\_\_\_\_\_\_\_\_\_\_\_\_\_\_\_

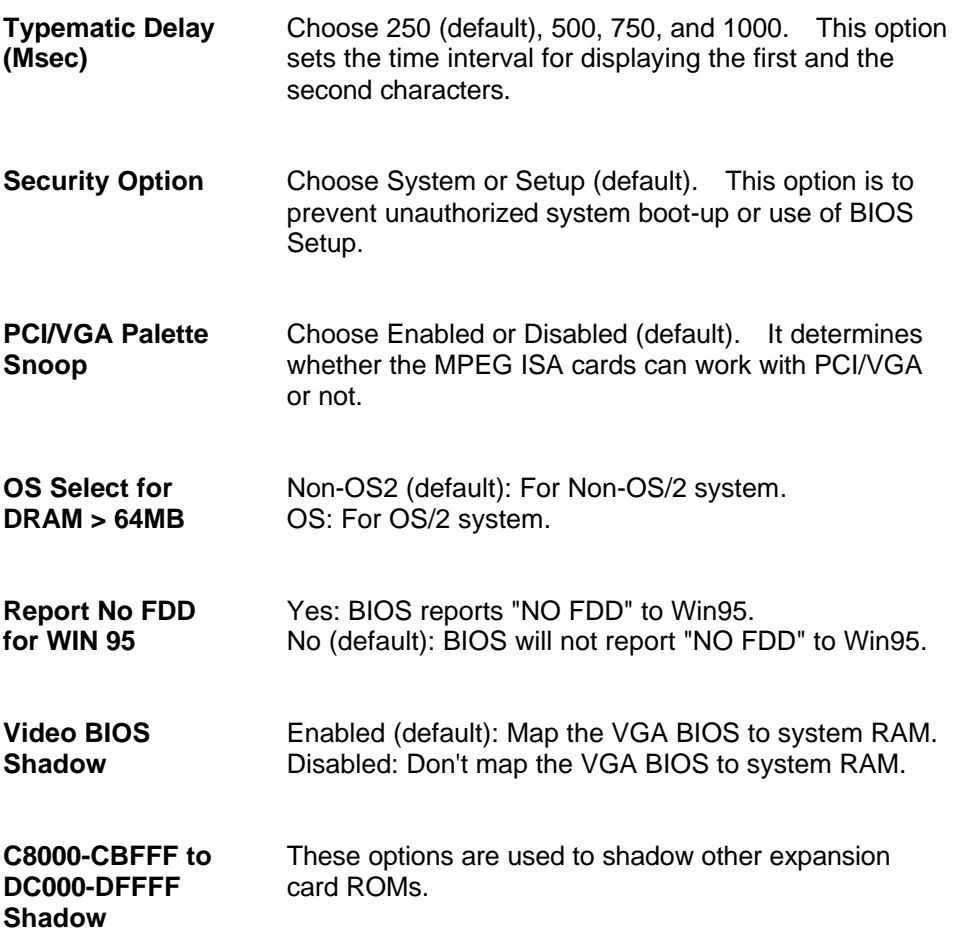

**Cyrix 6x86/MII CPUID** : Enabled(default), Disabled.

3. Press <ESC> and follow the screen instructions to save or disregard your settings.

**3 \_\_\_\_\_\_\_\_\_\_\_\_\_\_\_\_\_\_\_\_\_\_\_\_\_\_\_\_\_\_\_\_\_\_**

\_\_\_\_\_\_\_\_\_\_\_\_\_\_\_\_\_\_\_\_\_\_\_\_\_\_\_\_\_\_\_\_\_\_\_\_\_\_\_\_\_\_\_\_\_\_\_\_\_\_\_\_\_\_\_\_\_\_\_\_\_\_\_ **3-5**

## **3.3 Chipset Features Setup**

Chipset Features Setup changes the values of the chipset registers. These registers control the system options.

Run the Chipset Features Setup as follows:

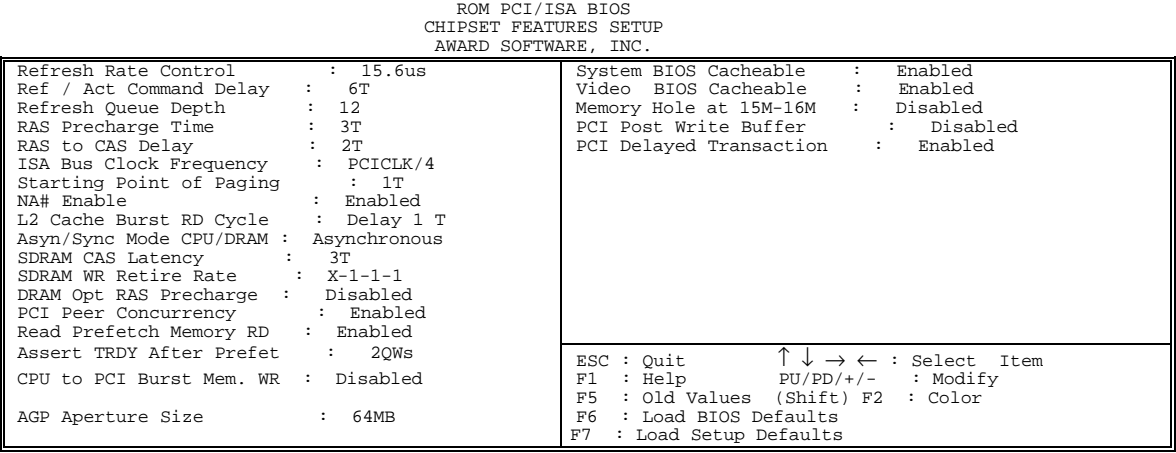

 2. Use the arrow keys to move between options and modify the selected options by using PgUp/PgDn or +/- keys.

A short description of screen options follows:

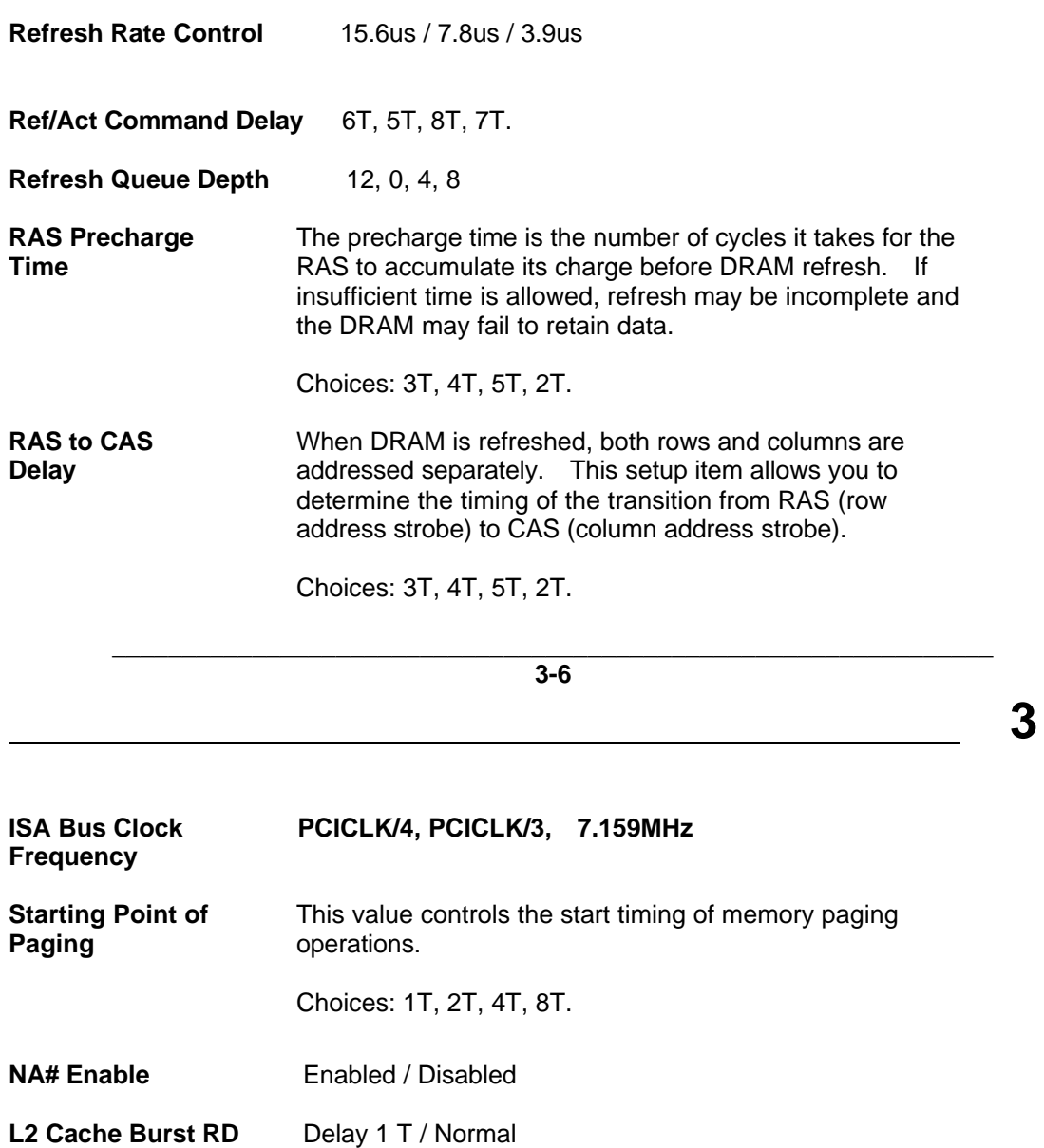

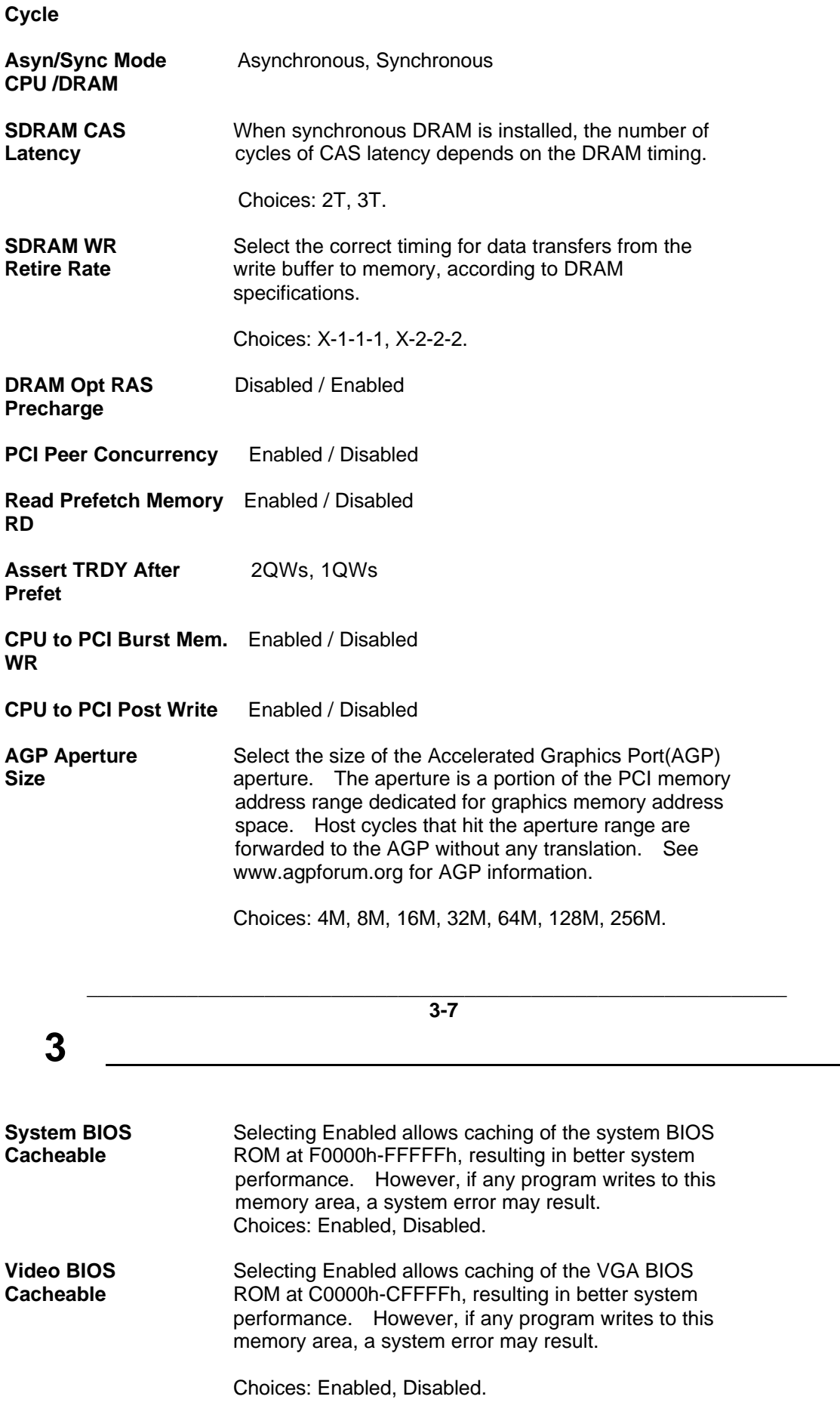

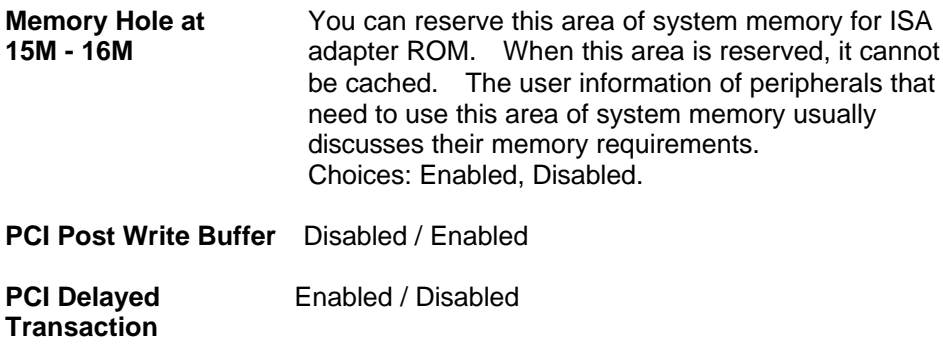

3. Press <ESC> and follow the screen instructions to save or disregard your settings.

> \_\_\_\_\_\_\_\_\_\_\_\_\_\_\_\_\_\_\_\_\_\_\_\_\_\_\_\_\_\_\_\_\_\_\_\_\_\_\_\_\_\_\_\_\_\_\_\_\_\_\_\_\_\_\_\_\_\_\_\_\_\_\_ **3-8**

**\_\_\_\_\_\_\_\_\_\_\_\_\_\_\_\_\_\_\_\_\_\_\_\_\_\_\_\_\_\_\_\_\_\_ 3**

## **3.4 Power Management Setup**

The Power Management Setup sets the system's power saving functions.

1. Choose "POWER MANAGEMENT SETUP" from the Main Menu and a screen with a list of options appears.

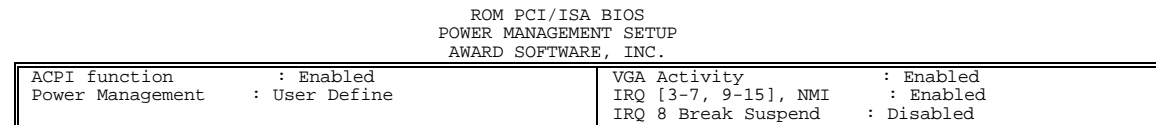

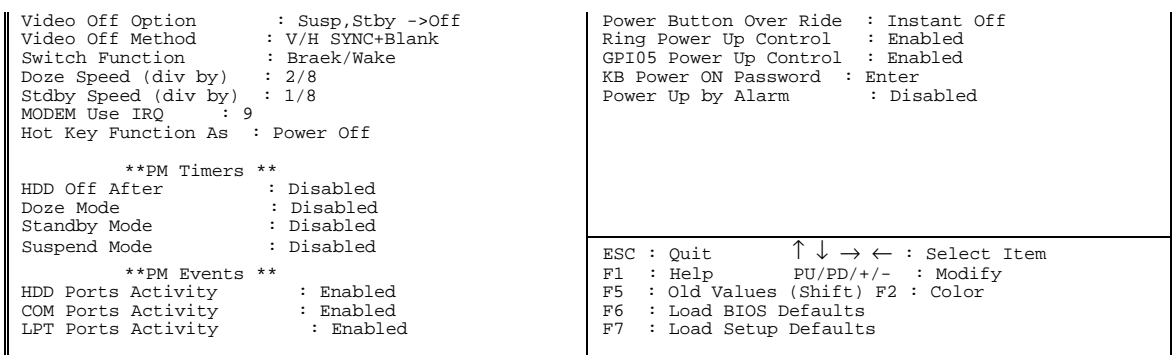

2. Use the arrow keys to move between options and modify the selected options by using PgUp/PgDn or +/- keys.

A short description of screen options follows:

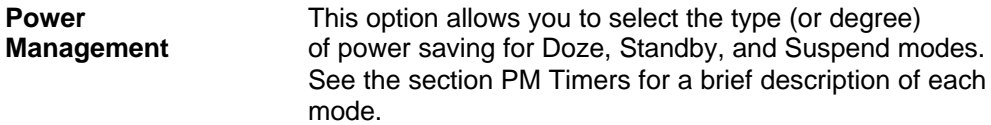

**3 \_\_\_\_\_\_\_\_\_\_\_\_\_\_\_\_\_\_\_\_\_\_\_\_\_\_\_\_\_\_\_\_\_**

\_\_\_\_\_\_\_\_\_\_\_\_\_\_\_\_\_\_\_\_\_\_\_\_\_\_\_\_\_\_\_\_\_\_\_\_\_\_\_\_\_\_\_\_\_\_\_\_\_\_\_\_\_\_\_\_\_\_\_\_\_\_\_ **3-9**

This table describes each power management mode:

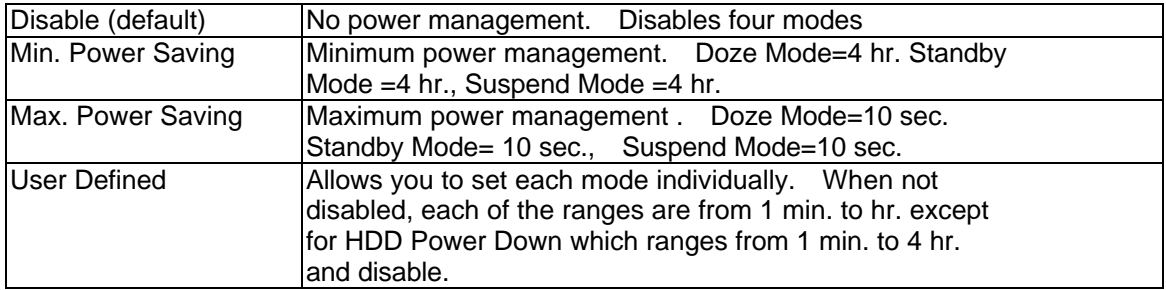

will be activated to enhance to Max. Power Saving mode and stop the CPU internal clock. If Advance Power Management (APM) is installed on your system, selecting Yes gives better power savings.

If the Max. Power Saving is not enabled, this will be preset to No.

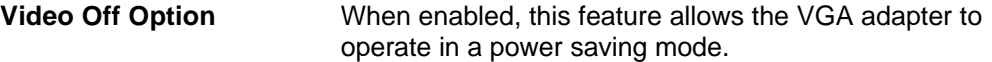

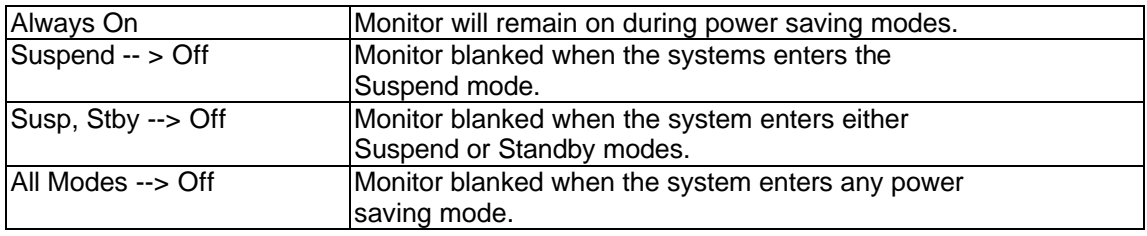

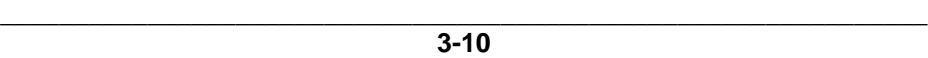

**\_\_\_\_\_\_\_\_\_\_\_\_\_\_\_\_\_\_\_\_\_\_\_\_\_\_\_\_\_\_\_\_\_\_ 3**

**Video Off Method** This determines the manner in which the monitor is blanked.  $V/H$  SYNC + Blank This selection will cause the system to turn off the vertical and horizontal synchronization ports and write blanks to the video buffer. Blank Screen | This option only writes blanks to the video buffer. DPMS Select this option if your monitor supports the Display Power Management Signaling (DPMS) standard of the Video Electronics Standards to select video power management values.

**Switch Function** You can choose whether or not to permit your system to enter complete Suspend mode. Suspend mode offers greater power savings, with a correspondingly longer

awakening period..

Choices: Break/Wake, Disabled.

**Doze Speed (Div by)** Sets the CPU's speed during Doze mode. The speed is reduced to a fraction of the CPU's normal speed. The divisors range from 1 to 8

Choices: 1~8.

**Stdby Speed(Div by)** Select a divisor to reduce the CPU speed during Standby mode to a fraction of the full CPU speed. The speed is reduced to a fraction of the CPU's normal speed. The divisors range from 1 to 8-0.

Choices: 1~8.

**MODEM Use IRQ** Name the interrupt request (IRQ) line assigned to the modem (if any) on your system. Activity of the selected IRQ always awakens the system.

Choices: 3,4,5,7,9,10,11,NA.

\_\_\_\_\_\_\_\_\_\_\_\_\_\_\_\_\_\_\_\_\_\_\_\_\_\_\_\_\_\_\_\_\_\_\_\_\_\_\_\_\_\_\_\_\_\_\_\_\_\_\_\_\_\_\_\_\_\_\_\_\_\_\_ **3-11 3 \_\_\_\_\_\_\_\_\_\_\_\_\_\_\_\_\_\_\_\_\_\_\_\_\_\_\_\_\_\_\_\_\_ Hot Key Function** Power Off: When you use ATX power, use hot key to As power off computer. Suspend : Use hot key enter the Suspend Mode. (\*\* Hot Key : Ctrl + Alt +  $\leftarrow$  Backspace) Choices: Suspend, Power Off, Disabled.

#### **PM Timers**

The following four modes are Green PC power saving functions which are only user configurable when User Defined Power Management has been selected. See above for available selections.

**HDD Off After** By default, this item is Disabled, meaning that no matter

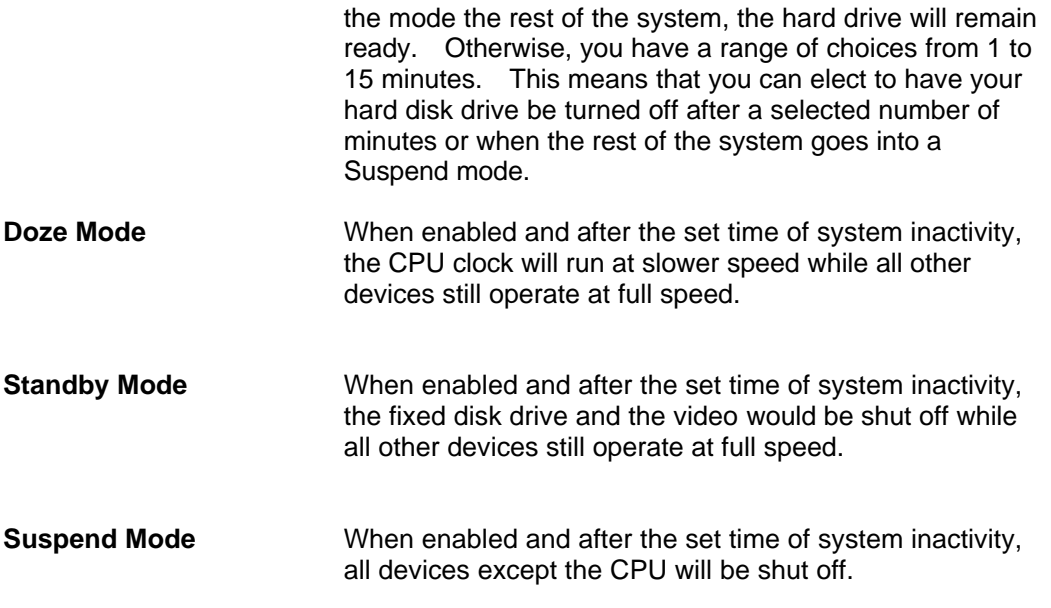

## **PM Events**

You may disable activity monitoring of some common I/O events and interrupt requests so they do not wake up the system. The default wake-up event is keyboard activity.

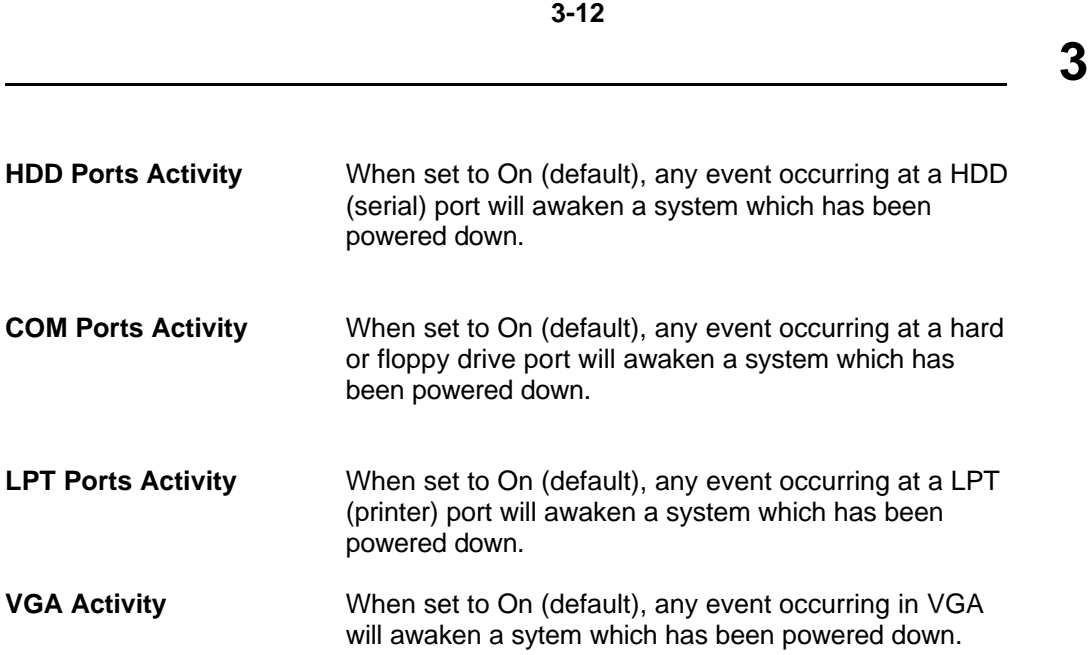

\_\_\_\_\_\_\_\_\_\_\_\_\_\_\_\_\_\_\_\_\_\_\_\_\_\_\_\_\_\_\_\_\_\_\_\_\_\_\_\_\_\_\_\_\_\_\_\_\_\_\_\_\_\_\_\_\_\_\_\_\_\_\_

The following is a list of IRQ's, Interrupt ReQuests, which can be exempted much as the COM ports and LPT ports above can. When an I/O device wants to gain the attention of the operating system, it signals this by causing an IRQ to occur. When the operating system is ready to respond to the request, it interrupts itself and performs the service.

As above, the choices are On and Off.

When set On, activity will neither prevent the system from going into a power management mode nor awaken it.

- **•** IRQ [ 3-7, 9-15], NMI
- **IRQ 8 Break Suspend:** You can Enable or Disable monitoring of IRQ 8 (the Real Time Clock) so it does not awaken the system from Suspend mode.

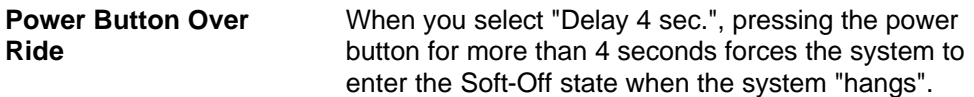

Choices: Delay 4 sec., Instant off, Disabled.

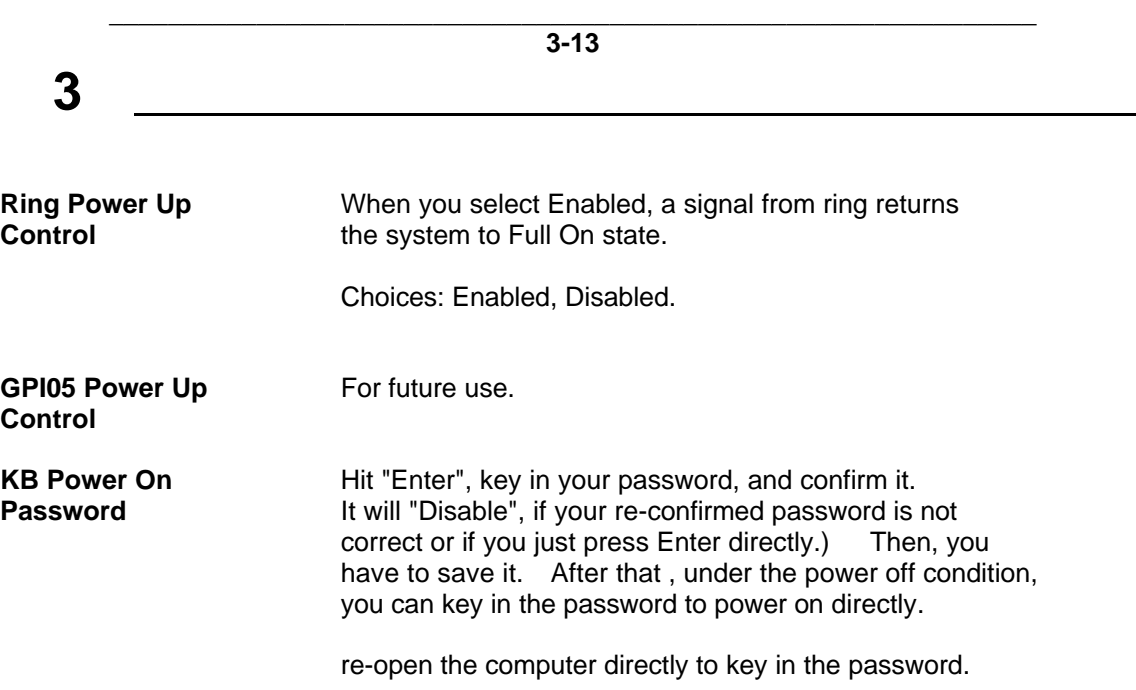

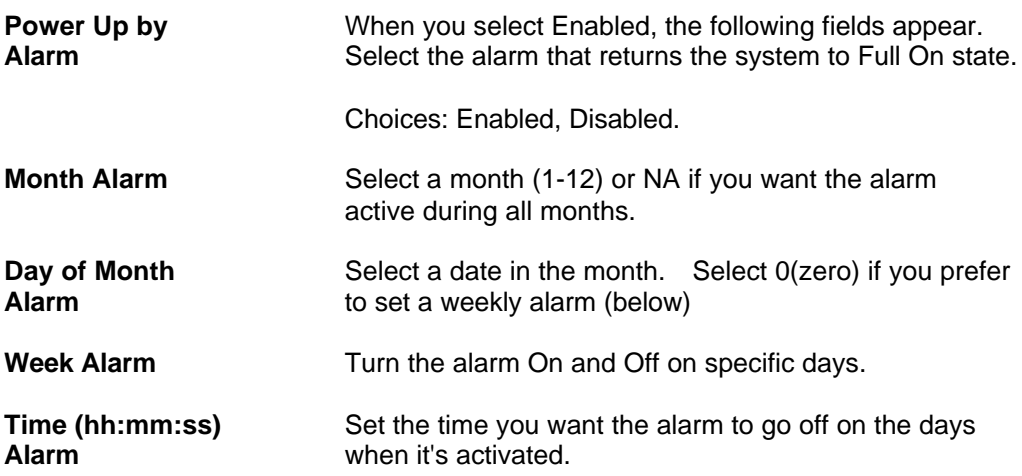

3. Press <ESC> and follow the screen instructions to save or disregard your settings.

> \_\_\_\_\_\_\_\_\_\_\_\_\_\_\_\_\_\_\_\_\_\_\_\_\_\_\_\_\_\_\_\_\_\_\_\_\_\_\_\_\_\_\_\_\_\_\_\_\_\_\_\_\_\_\_\_\_\_\_\_\_\_\_ **3-14**

**\_\_\_\_\_\_\_\_\_\_\_\_\_\_\_\_\_\_\_\_\_\_\_\_\_\_\_\_\_\_\_\_\_\_ 3**

## **3.5 PnP/PCI Configuration Setup**

PnP/PCI Configuration Setup configures the PCI bus slots.

Run the Chipset Features Setup as follows:

1. Choose "PnP/PCI CONFIGURATION SETUP" from the Main Menu and a screen with a list of options appears.

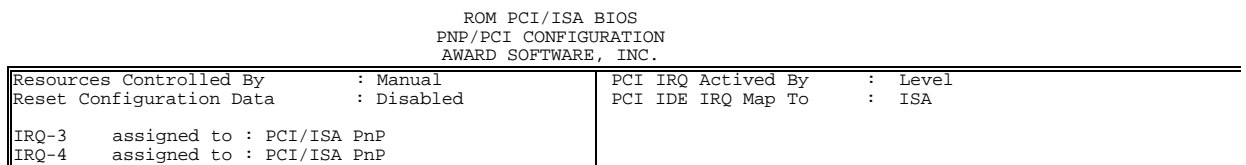

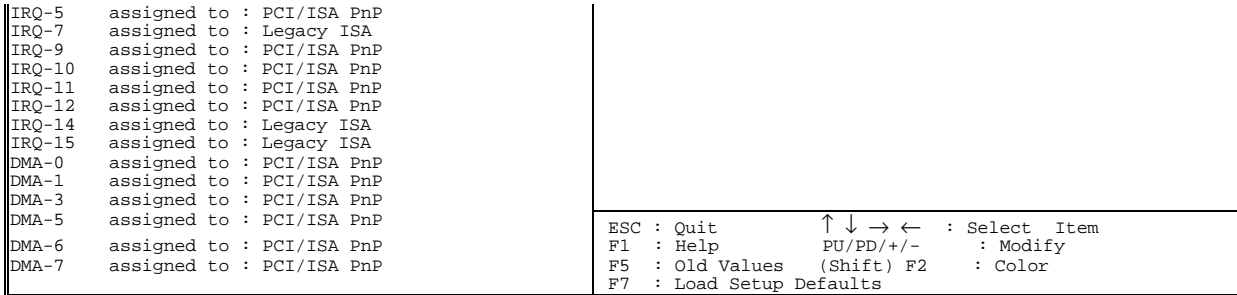

2. Use the arrow keys to move between option and modify the selected options by using PgUp/PgDn or +/- keys.

A short description of screen options follows:

**Resource** The Award Plug and Play BIOS has the capacity to auto-

**controlled by** matically configure all of the boot and Plug and Play compatible devices. To use this capability, you must use a plug and play operating system, such as Windows®95.

Choices: Auto, Manual.

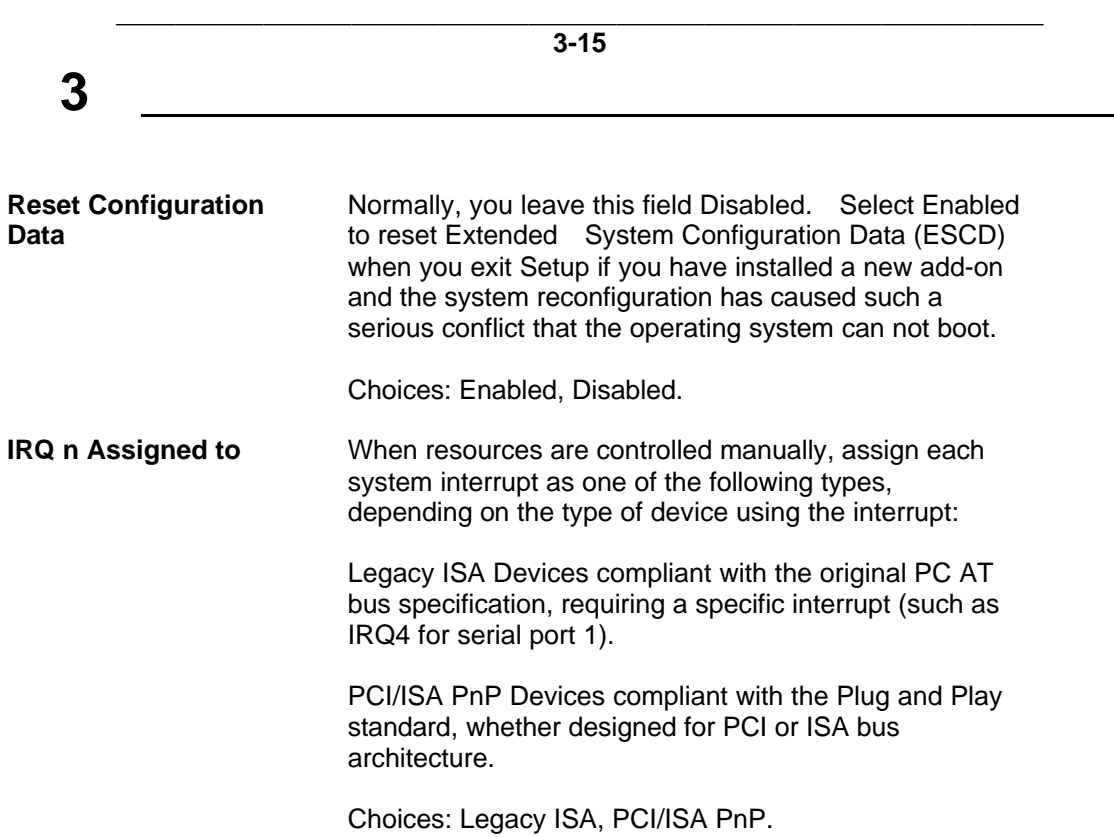

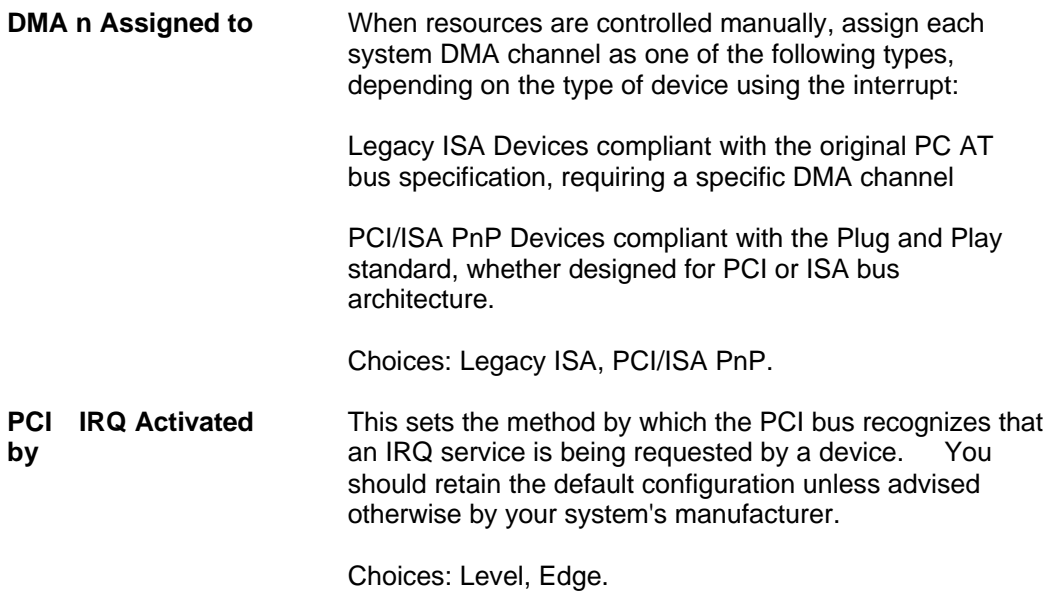

**3-16 \_\_\_\_\_\_\_\_\_\_\_\_\_\_\_\_\_\_\_\_\_\_\_\_\_\_\_\_\_\_\_\_\_\_ 3 PCI IDE IRQ Map to** This allows you to configure your system to the type of IDE disk controller in use. By default, Setup assumes that your controller is an ISA (Industry Standard Architecture)device rather than a PCI controller. The more apparent difference is the type of slot being used. If you have equipped your system with a PCI controller, changing this allows you to specify which slot has the controller and which PCI interrupt (A, B, C or D) is associated with the connected hard drives. Remember that this setting refers to the hard disk drive itself, rather than individual partitions. Since each IDE controller supports two separate hard drives, you can select the INT# for each. Again, you will note that the primary has a lower interrupt than the secondary as described in "Slot x Using INT#" above. Selecting "PCI Auto" allows the system to automatically determine how your IDE disk system is configured.

\_\_\_\_\_\_\_\_\_\_\_\_\_\_\_\_\_\_\_\_\_\_\_\_\_\_\_\_\_\_\_\_\_\_\_\_\_\_\_\_\_\_\_\_\_\_\_\_\_\_\_\_\_\_\_\_\_\_\_\_\_\_\_

3. Press <ESC> and follow the screen instructions to save or disregard your settings.

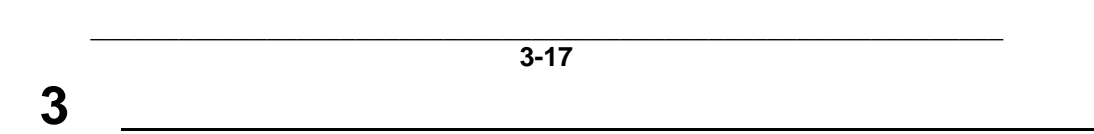

## **3.6 Integrated Peripherals**

 The Integrated Peripherals option changes the values of the Chipset registers. These registers control system options in the computer.

1. Choose "INTEGRATED PERIPHERALS" from the Main Menu and a screen with a list of options appears.

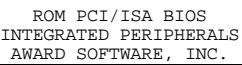

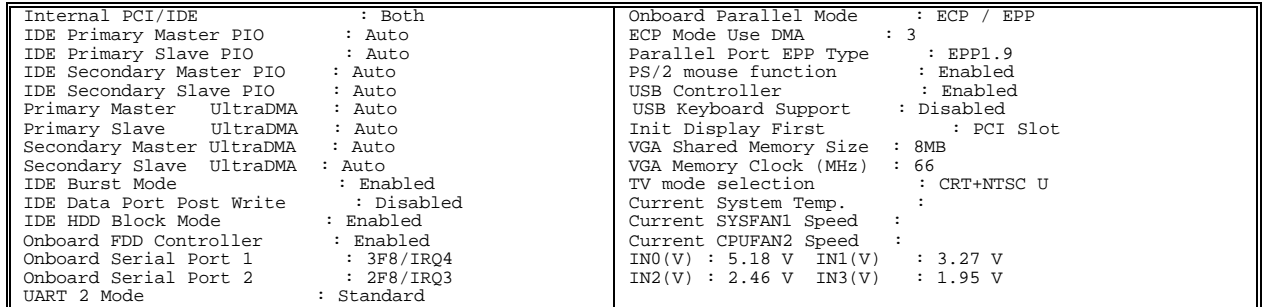

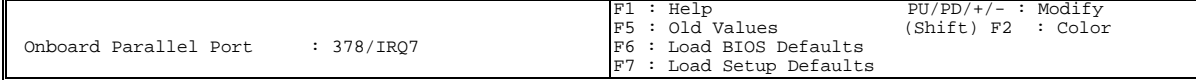

2. Use the arrow keys to move between options and modify the selected options by using PgUp/PgDn or +/- keys.

A short description of screen options follows:

**Internal PCI/IDE** This chipset contains an internal PCI IDE interface with support for two IDE channels.

Choices: Primary, Secondary, Both.

\_\_\_\_\_\_\_\_\_\_\_\_\_\_\_\_\_\_\_\_\_\_\_\_\_\_\_\_\_\_\_\_\_\_\_\_\_\_\_\_\_\_\_\_\_\_\_\_\_\_\_\_\_\_\_\_\_\_\_\_\_\_\_ **3-18**

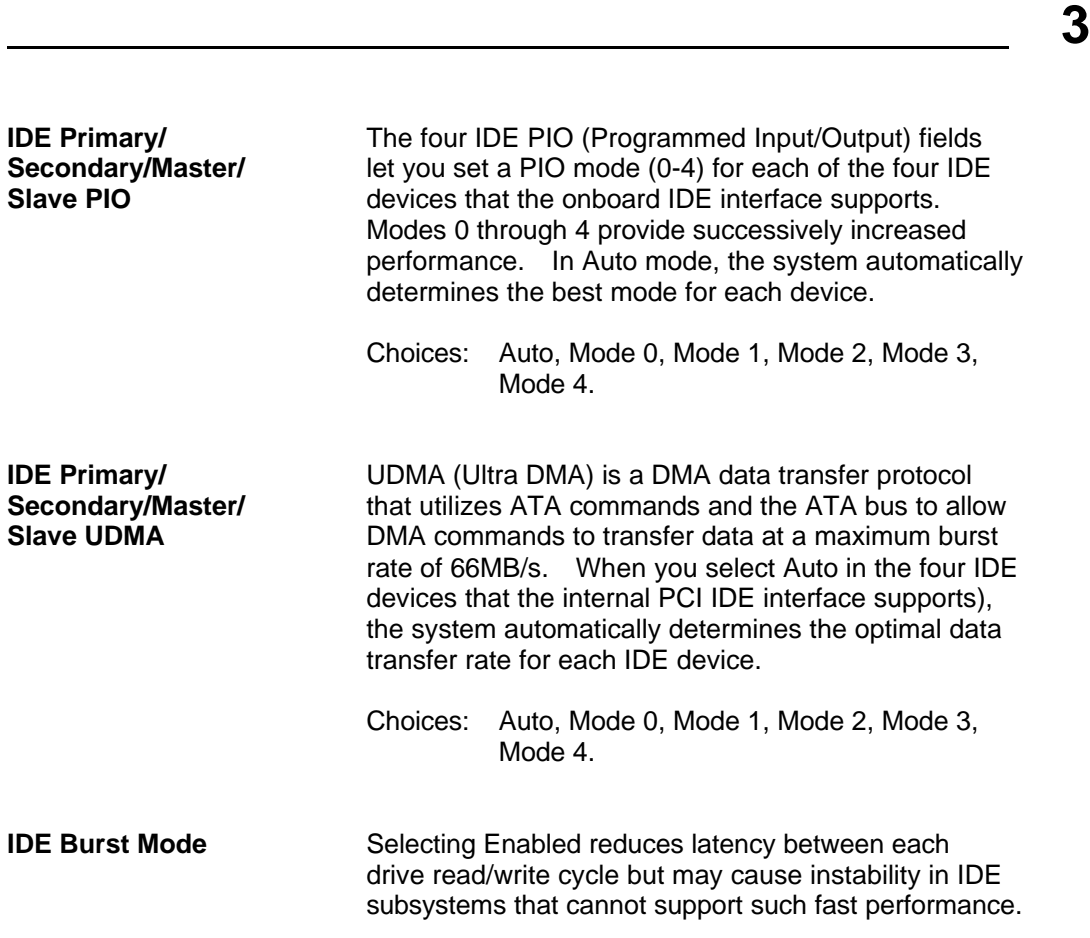

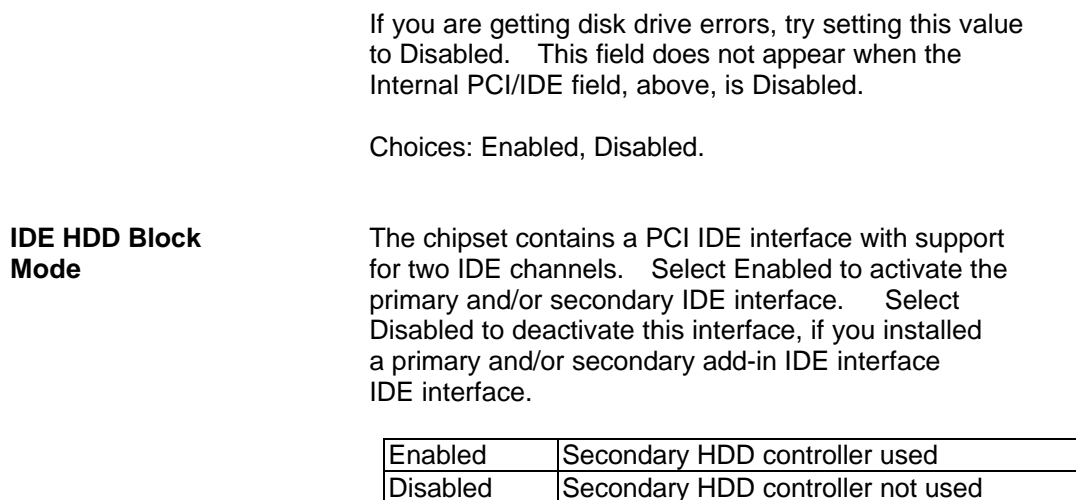

\_\_\_\_\_\_\_\_\_\_\_\_\_\_\_\_\_\_\_\_\_\_\_\_\_\_\_\_\_\_\_\_\_\_\_\_\_\_\_\_\_\_\_\_\_\_\_\_\_\_\_\_\_\_\_\_\_\_\_\_\_\_\_ **3-19**

**3 \_\_\_\_\_\_\_\_\_\_\_\_\_\_\_\_\_\_\_\_\_\_\_\_\_\_\_\_\_\_\_\_\_**

**Onboard FDD** This should be enabled if your system has a floppy disk **Controller Controller** drive (FDD) installed on the system board and you wish to use it. Even so, if you add a higher performance controller, you will need to disable this feature. Choices: Enabled, Disabled. **Onboard Serial** This item allows you to determine access onboard<br>**Port1/Port2** serial port 1/port 2 controller with which I/O address serial port 1/port 2 controller with which I/O address. Choices: 3F8/IRQ4, 2F8/IRQ3, 3E8/IRQ4,2E8/IRQ3, Disabled, Auto. **UART 2 Mode** This item allows you to determine which Infra Red (IR) function of onboard I/O chip. Choices: Standard, ASKIR, HPSIR. **USB Controller** Select Enabled if your system contains a Universal Serial Bus (USB) controller and you have USB peripherals. Choices: Enabled, Disabled.

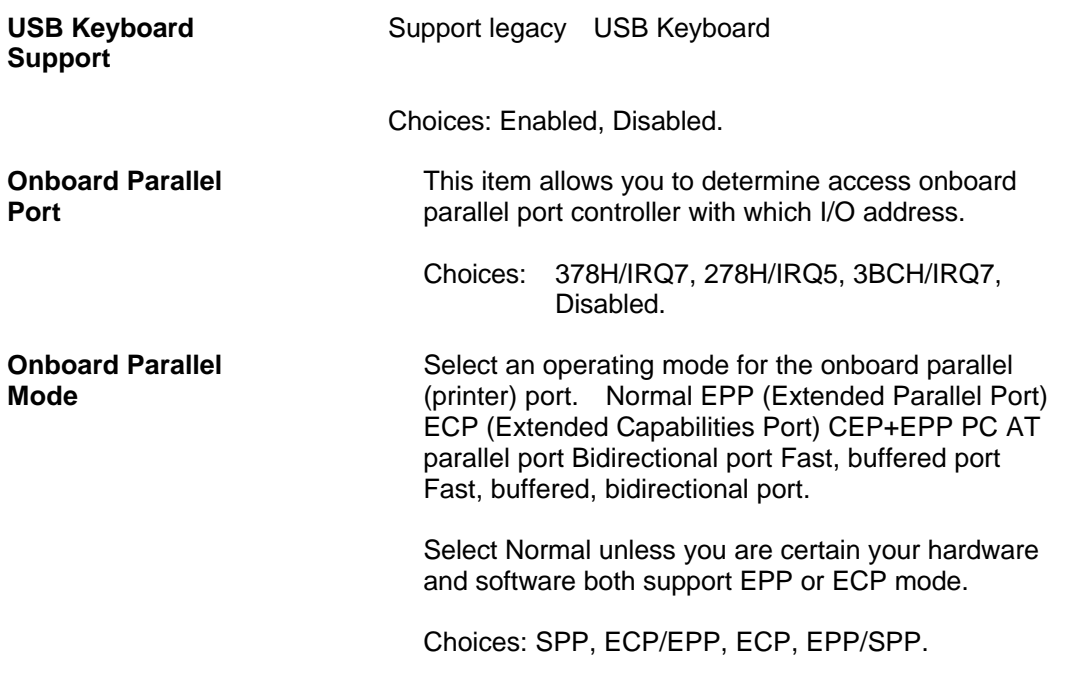

 $\_$  , and the set of the set of the set of the set of the set of the set of the set of the set of the set of the set of the set of the set of the set of the set of the set of the set of the set of the set of the set of th **3-20**

**\_\_\_\_\_\_\_\_\_\_\_\_\_\_\_\_\_\_\_\_\_\_\_\_\_\_\_\_\_\_\_\_\_ 3**

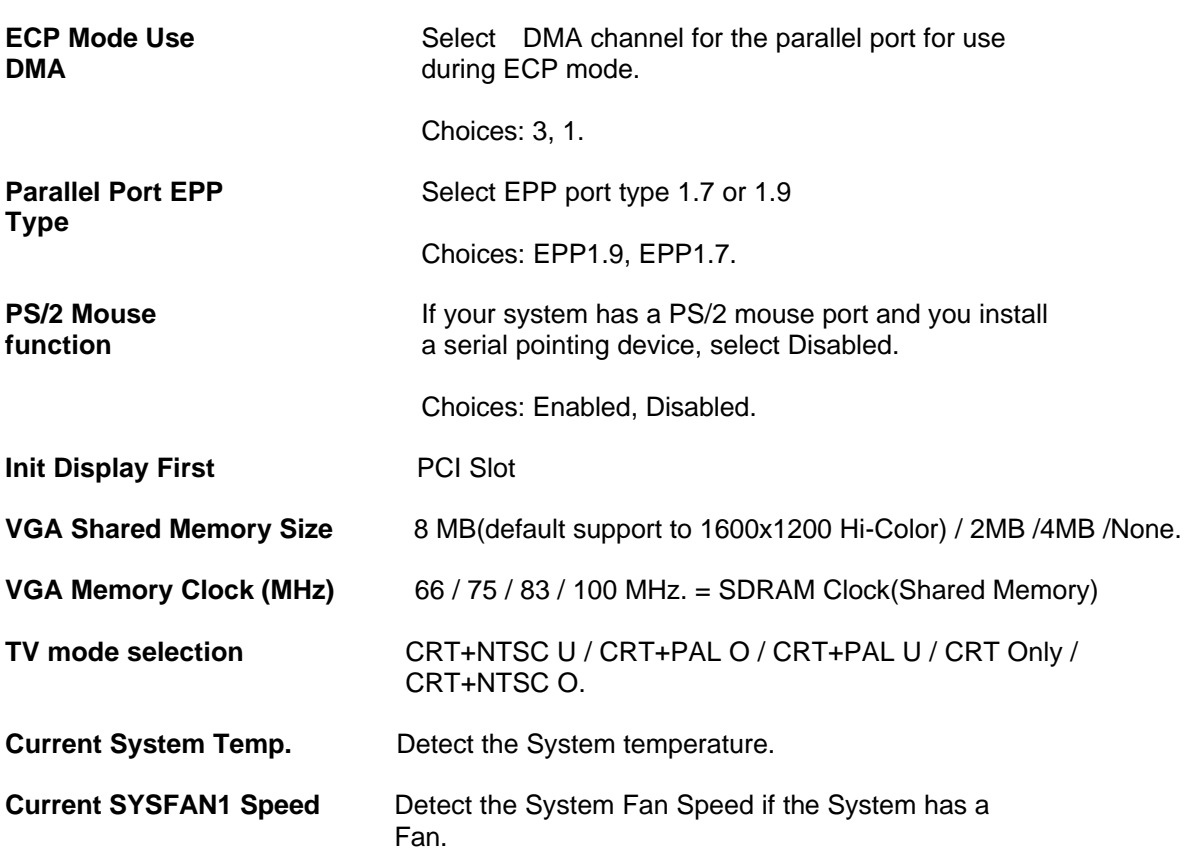

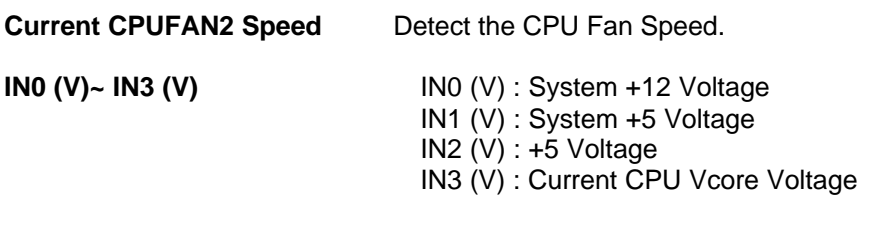

3. Press <ESC> and follow the screen instructions to save or disregard your settings.

**3 \_\_\_\_\_\_\_\_\_\_\_\_\_\_\_\_\_\_\_\_\_\_\_\_\_\_\_\_\_\_\_\_\_**

\_\_\_\_\_\_\_\_\_\_\_\_\_\_\_\_\_\_\_\_\_\_\_\_\_\_\_\_\_\_\_\_\_\_\_\_\_\_\_\_\_\_\_\_\_\_\_\_\_\_\_\_\_\_\_\_\_\_\_\_\_\_\_ **3-21**

## **3.7 Load BIOS / Setup Defaults**

 Load Setup Defaults option loads the default system values to the system configuration fields. If the CMOS is corrupted the defaults are loaded auto matically. Choose this option and the following message appears:

> **"Load BIOS Defaults (Y/N)? N" "Load SETUP Defaults (Y/N)? N"**

To use the SETUP defaults, change the prompt to "Y" and press <Enter>.

## **3.8 Supervisor / User Password**

 These two options allow you to set your system passwords. Normally, supervisors have a higher right to change this CMOS setup option than the users. The way to set up the passwords for both Supervisors and Users are as follows:

1. Choose "Change Password" in the Main Menu and press <Enter>. The following message appears:

 **"Enter Password:"**

- 2. The first time you run this option, enter your password up to only 8 characters and press <Enter>. The screen does not display the entered characters.
- 3. After you enter your password, the following message appears prompting you to confirm the new passward:

#### **"Confirm Password"**

- 4. Enter exact the same password you just typed again to confirm the passwod and press <Enter>.
- 5. Move the cursor to Save & Exit Setup to save the password.
- 6. If you need to delete the password you entered before, choose the Super visor Password and press <Enter>. It will delete the password that you had before.
- 7. Move the cursor to Save & Exit Setup to save the option you did, otherwise the old password will still be there when you turn on your machine next time.
- 8. Press <ESC> to exit to the Main Menu.
- *Note: If you forget or lose the password, the only way to access the system is to clear the CMOS RAM by setting JP5. All setup information will be lost and you need to run the BIOS setup program again.*

 $\_$  , and the set of the set of the set of the set of the set of the set of the set of the set of the set of the set of the set of the set of the set of the set of the set of the set of the set of the set of the set of th **3-22**

**3.9 IDE HDD Auto Detection**

 IDE HDD Auto Detection detects the parameters of an IDE hard disk drive and automatically enters them to the Standard CMOS Setup screen.

 The screen will ask you to select a specific hard disk for Primary Master after you select this option. If you accept a hard disk detected by the BIOS, you can enter "Y" to confirm and then press <Enter> to check next hard disk. This function allows you to check four hard disks and you may press the <ESC> after the <Enter> to skip this function and to back to the Main Menu.

## **3.10 Save & Exit Setup**

Save & Exit Setup allows you to save all modifications you have specified into the CMOS memory. Highlight this option on the Main Menu and the following message appears:

#### **"SAVE to CMOS and EXIT (Y/N)? Y"**

Press <Enter> key to save the configuration changes.

## **3.11 Exit Without Saving**

**\_\_\_\_\_\_\_\_\_\_\_\_\_\_\_\_\_\_\_\_\_\_\_\_\_\_\_\_\_\_\_\_\_\_ 3**

Exit Without Saving allows you to exit the Setup utility without saving the modifications that you have specified. Highlight this option on the Main Menu and the following message appears:

#### **"Quit Without Saving (Y/N) ? N"**

 You may change the prompt to "Y" and press <Enter> key to leave this option.

### **3.12 Flash BIOS**

- 1. Copy the Flash Utility & new BIOS file to a bootable diskette. Awdflash.exe (Flash Utility) & \*.BIN (new BIOS)
- 2. Turn the system on, Boot from drive A: and run the Flash utility. A:\awdflash Rxxx.bin /cc (Rxxx is new BIOS filename, /cc is clear CMOS)
- 3. Follow the prompt, save the old BIOS and when prompt to program hit "Y"
- 4. After the BIOS is Flash, reboot system then setup CMOS again. ( Setup CMOS, press "DEL" into BIOS SETUP, set the date and time for system )

\_\_\_\_\_\_\_\_\_\_\_\_\_\_\_\_\_\_\_\_\_\_\_\_\_\_\_\_\_\_\_\_\_\_\_\_\_\_\_\_\_\_\_\_\_\_\_\_\_\_\_\_\_\_\_\_\_\_\_\_\_\_\_\_\_\_ **3-23**